## **Micro und Magelis Altivar und Preventa** *System User Guide* **[Quellcode]**

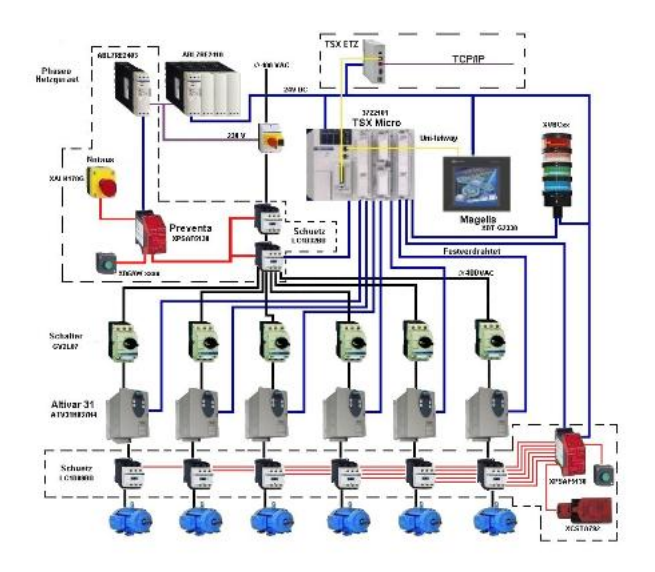

# Preferred Implementation: referred Implementalist

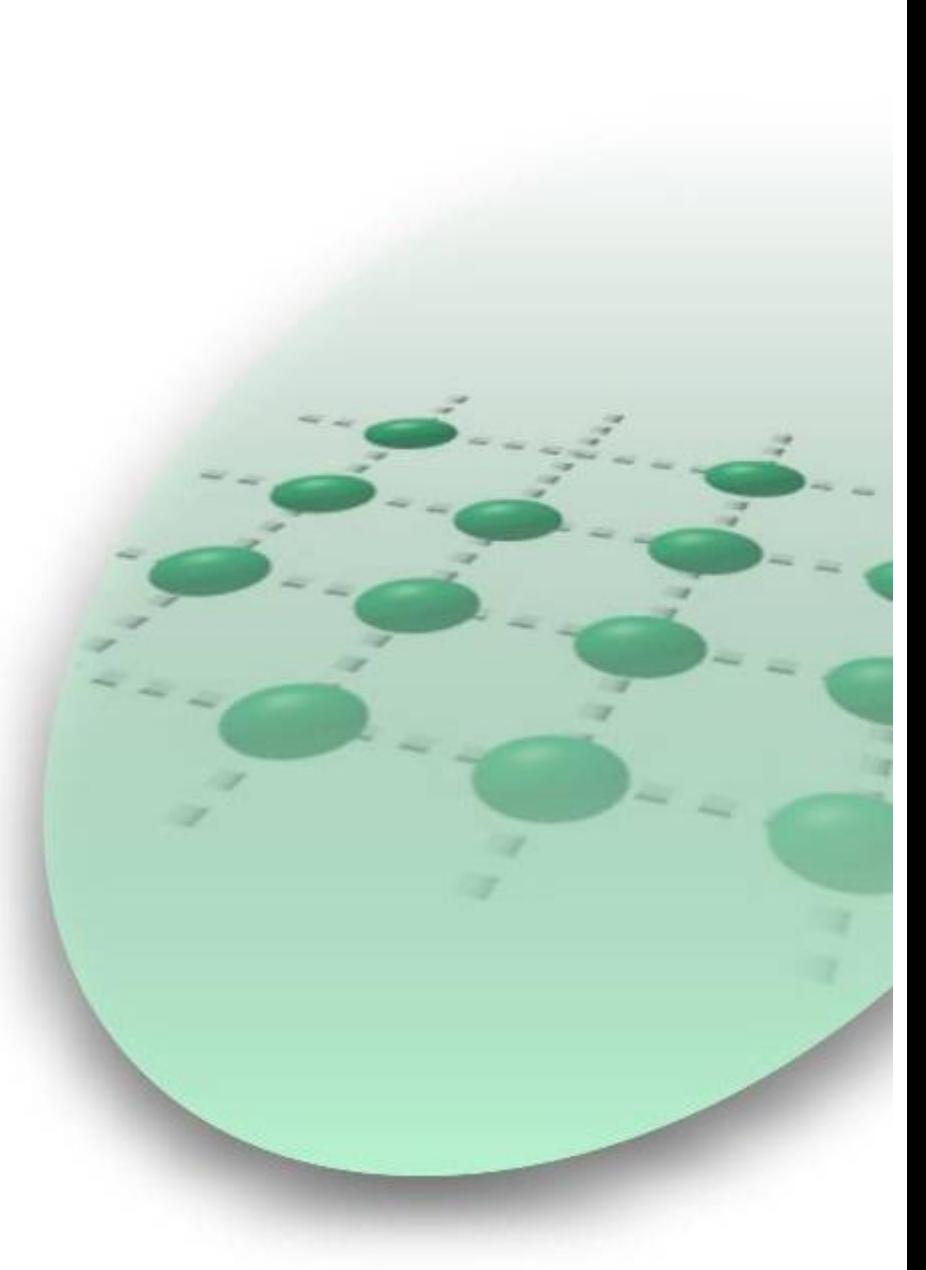

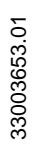

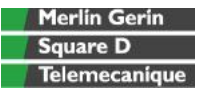

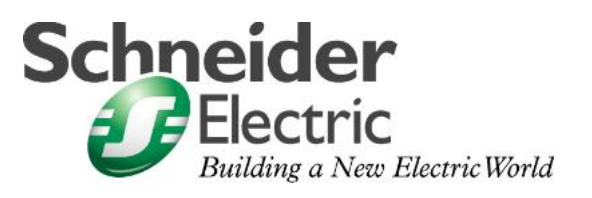

Mar 2006

## **Inhaltsverzeichnis**

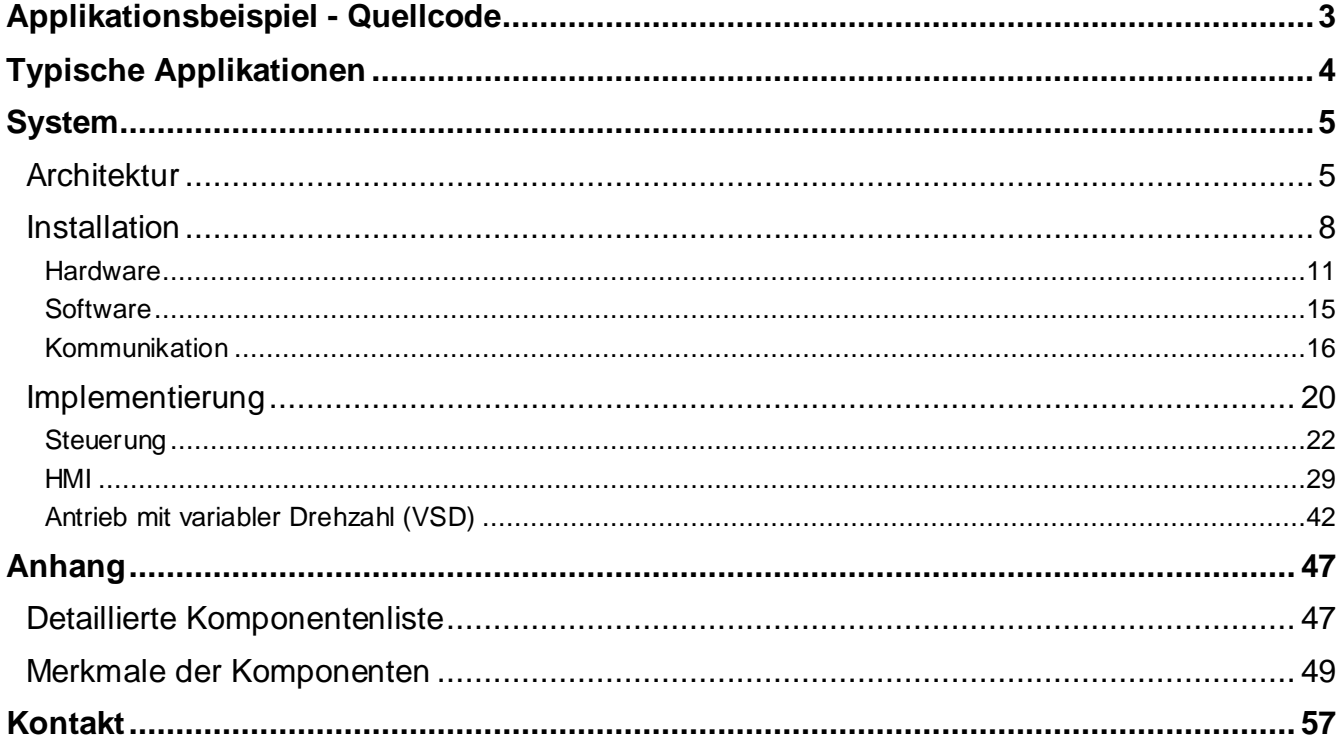

#### **Einführung** Dieses Handbuch soll einen globalen Überblick über das beschriebene System liefern. Es ist **keineswegs** als Ersatz für die jeweils spezifische Produktdokumentation gedacht. Ganz im Gegenteil: Es enthält zusätzliche Informationen zu den produktspezifischen Dokumenten in Bezug auf die Installation, die Konfiguration und die Inbetriebnahme des Systems.

Detaillierte Funktionsbeschreibungen oder Spezifikationen für bestimmte Anwenderapplikationen sind **nicht** Teil dieses Handbuchs. Allerdings werden in diesem Handbuch kurz einige typische Applikationen vorgestellt, in denen das System implementiert werden kann.

## **Abkürzungen**

<span id="page-2-0"></span>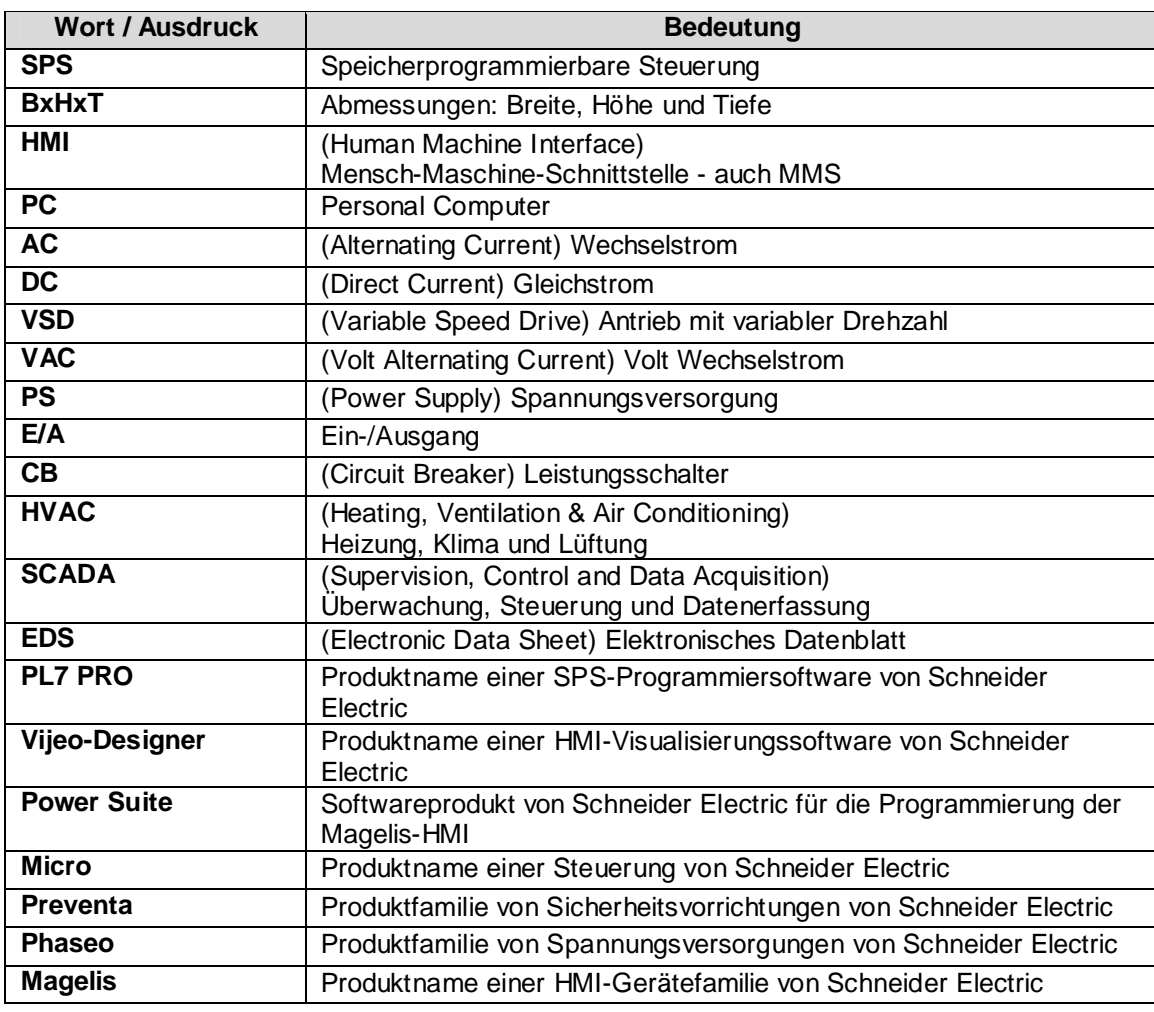

## **Applikationsbeispiel - Quellcode**

#### **Einführung** Beispiele für den Quellcode und die Schaltbilder, die zur Realisierung der in diesem Handbuch beschriebenen Systemfunktionen verwendet werden, stehen auf unserer "Village"-Website **[hier](http://the-village.schneider-electric.com/Architectures_Systems/publication_as.nsf/FolderLien/155596667E4DA272C12570D7003AA186?OpenDocument)** zum Download bereit.

## **Typische Applikationen**

<span id="page-3-0"></span>**Einführung** Nachstehend werden einige typische Applikationen aufgeführt, in denen dieses System/Subsystem eingesetzt werden kann:

#### **Industrie**

- Kleine bis mittelgroße automatisierte Maschinen
- Verpackung, Textilbranche, Beförderung, Dienstleistungsbereich (Wasserklärtechnik und Abfallverarbeitung)
- Automatisierte, autonome Subsysteme, die für große oder mittelgroße Maschinen als Komponenten fungieren.

#### **Gebäudetechnik**

- HVAC
- Industrie- und Technikgebäude

#### **Maschinen**

- Verpackung
- Spezialisierte Maschinen
- Beförderung, Transport

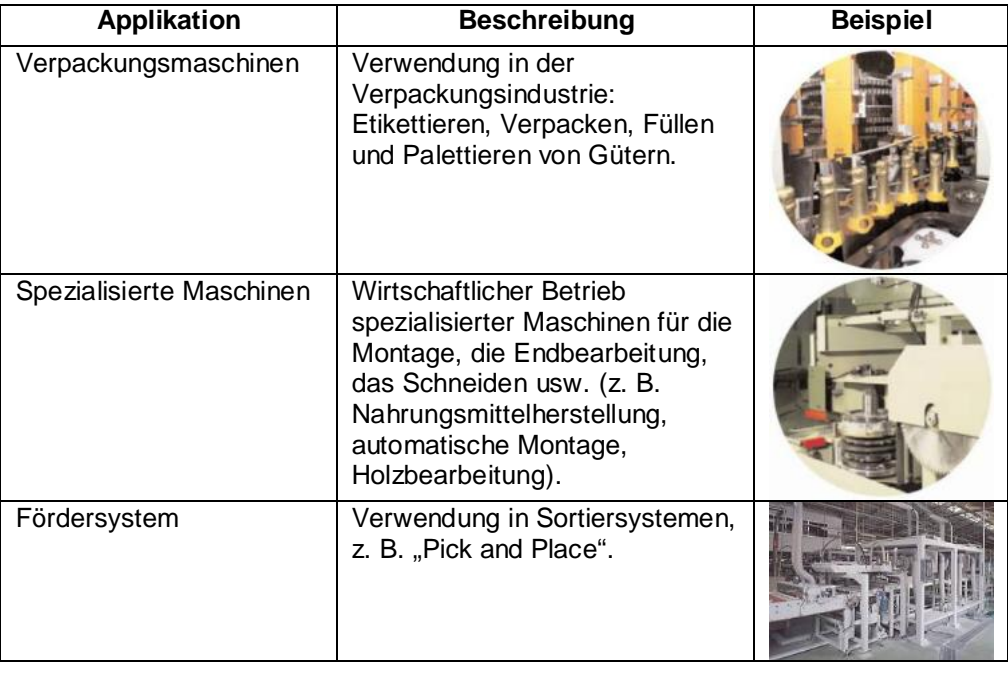

## **System**

<span id="page-4-0"></span>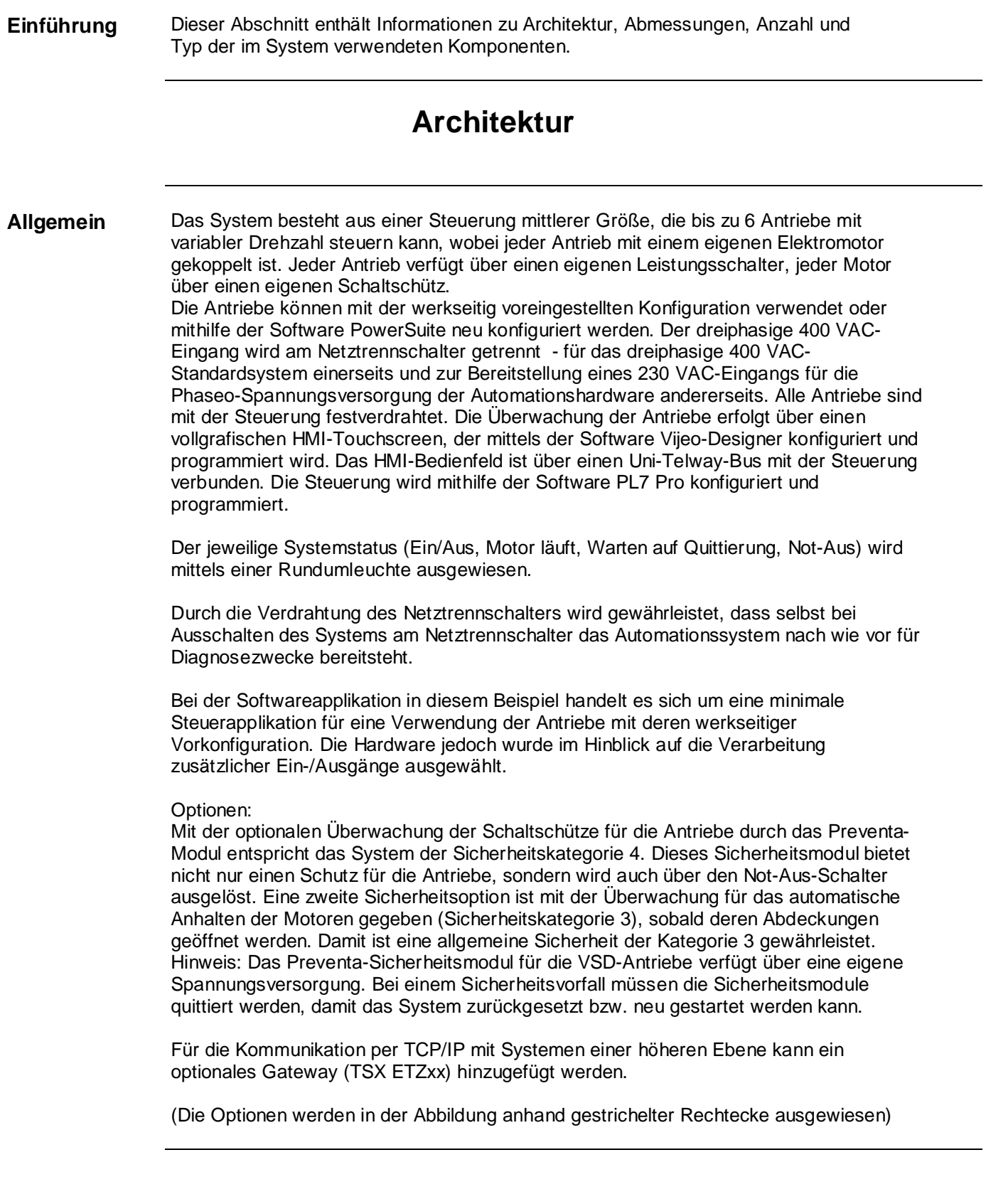

#### **Anordnung**

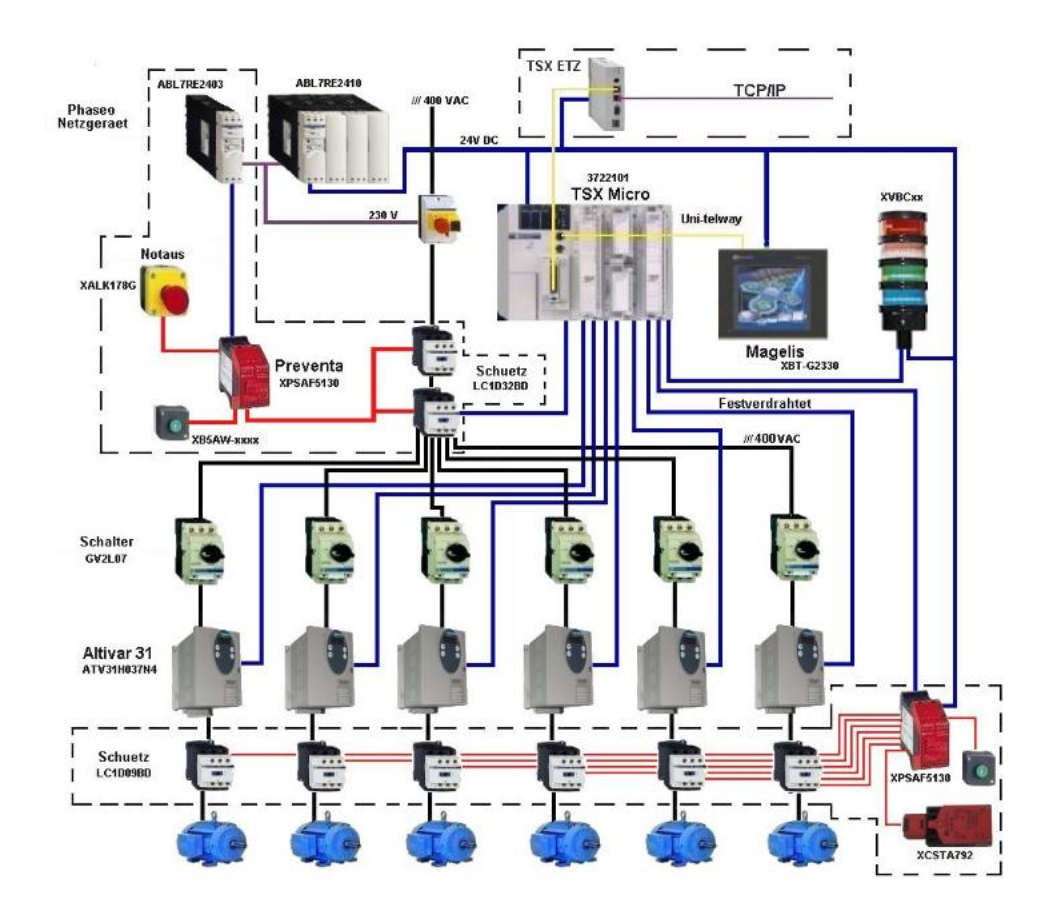

#### **Komponenten Hardware:**

- Tesys-Netztrennschalter (CB)
- Phaseo-Spannungsversorgung (PS)
- TSX Micro (SPS)
- Magelis XBT-G (HMI)
- VSD-Antrieb Altivar 31
- Wechselstrommotor
- XVBC-Rundumleuchte

#### **Optionale Hardware**:

- Preventa-Sicherheitsmodule
- Schaltschütze
- Gateway TSX ETZ 410
- Kommunikationsadapterkarte für Uni-Telway TSX SCP 114

#### **Software:**

- PL7 Junior (SPS)
- Vijeo-Designer 4.1 (HMI)
- PowerSuite (Altivar)

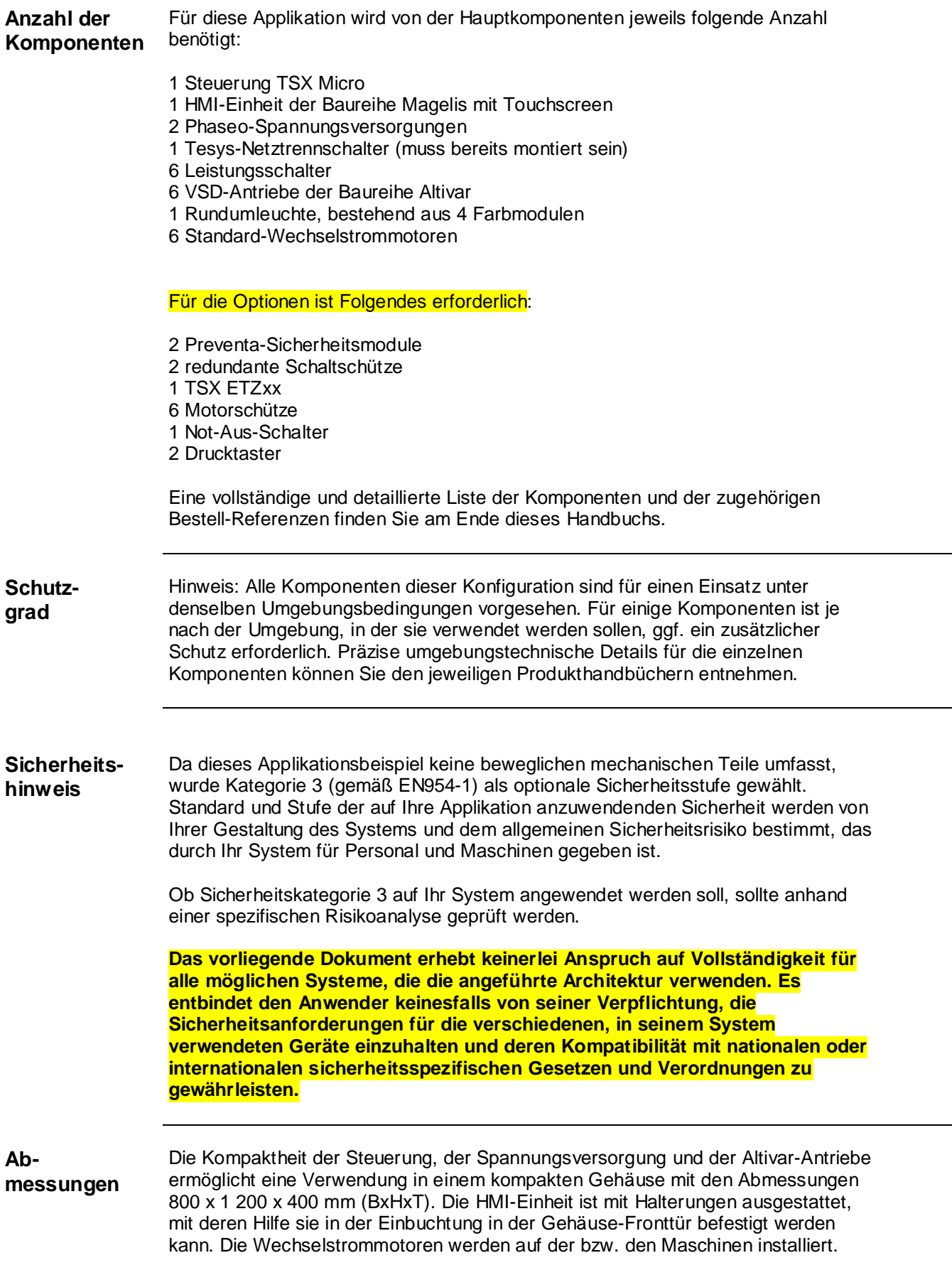

## **Installation**

<span id="page-7-0"></span>**Einführung** In diesem Kapitel werden die Arbeitsschritte für die Implementierung der Hardware und die Konfiguration der Software für die beschriebene Applikation erläutert.

### **Anordnung**

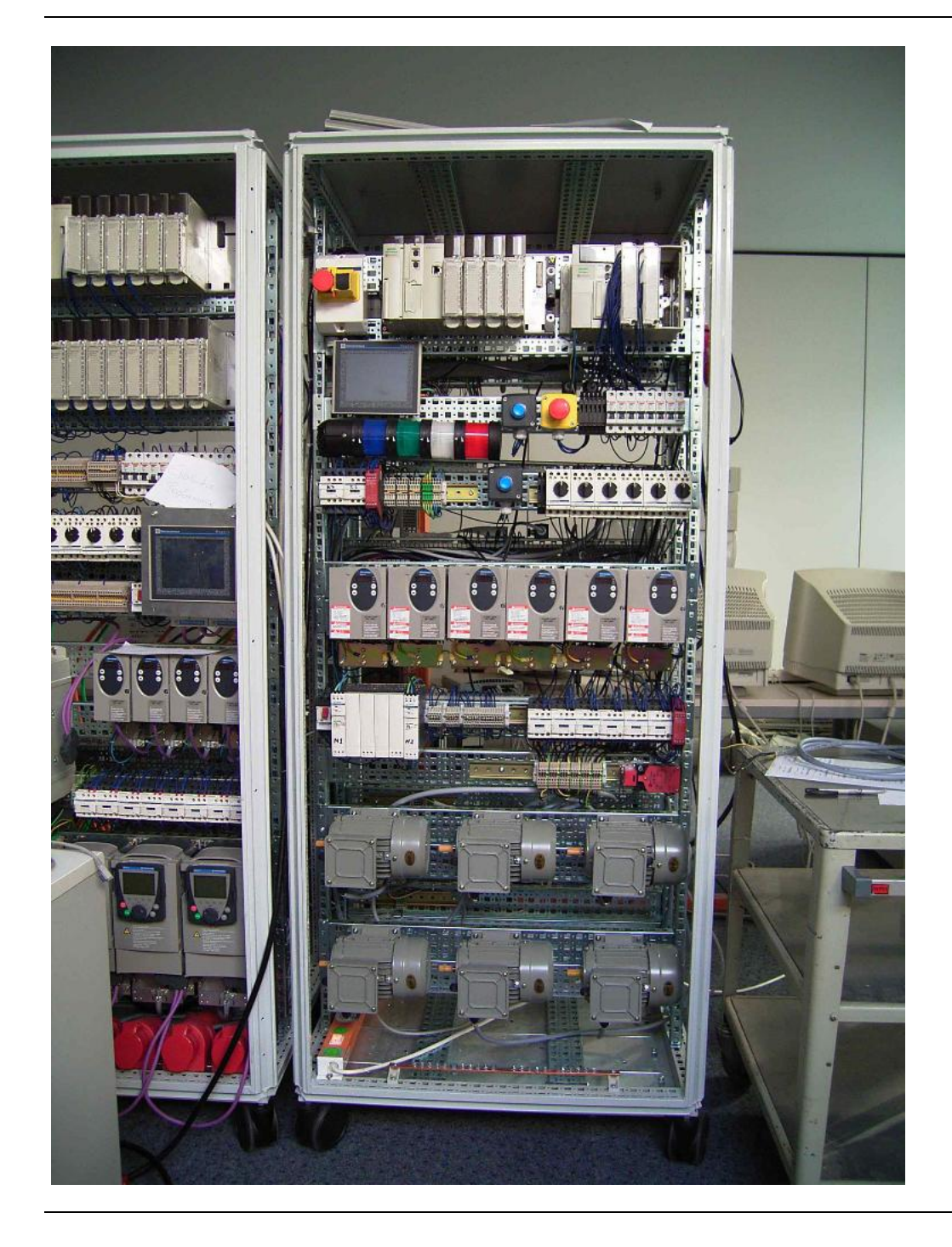

#### **Funktion SPS-Programm / HMI-Steuerelemente**

Über die vollgrafischen Touchscreens der Magelis-HMI kann der Anwender bis zu 6 Altivar-Antriebe überwachen. Die Antriebe sind mit der Steuerung festverdrahtet. Die Steuerung ist über eine Uni-Telway-Busverbindung mit der HMI verknüpft. Zur Verfügung steht ebenfalls die Option TSX ETZ, die als Gateway zu einem Ethernet-Netzwerk konfiguriert werden kann.

Die HMI besteht aus 3 Anzeigen auf dem Magelis. Nach dem Einschalten und dem Verbindungsaufbau zwischen der Magelis-HMI und der Steuerung wird ein Bildschirm angezeigt, in dem ein spezifischer Motor bzw. alle Motoren gleichzeitig ausgewählt werden können. Durch die Auswahl im ersten Bildschirm wird automatisch der nächste Bildschirm aufgerufen, der in Übereinstimmung mit der zuvor getroffenen Auswahl die Überwachung des gewählten Motors bzw. aller Motoren ermöglicht. Mithilfe der Start-/Stop-Taster können alle Motoren bzw. kann ein spezifischer Motor gestartet oder angehalten werden, über die Left-/Right-Taster wird die jeweilige Drehrichtung (Links/Rechts) bestimmt. Die Taster in den Bildschirmen der einzelnen Motoren (d. h. nicht im Bildschirm für alle Motoren) geben durch Anpassung ihrer Farbe den jeweils aktuellen Motorstatus wieder (Rot = Inaktiv, Grün = Aktiv).

Die Rundumleuchte verfügt über eine rote, grüne, blaue und weiße Lampe.

- Weiß = System steht unter Spannung (die Leuchte ist nur aus, wenn kein Strom fließt)
- Rot = Not-Aus-Schalter wurde gedrückt
- Grün = Mindestens ein Motor läuft
- Blau = Quittierung der Not-Aus-Funktion oder des Sicherheitsvorfalls erwartet

Nach dem Einschalten über den Netztrennschalter läuft das System im sicheren Modus, d. h. die blauen Quittierungstaster müssen gedrückt werden, damit die Antriebe unter Spannung gesetzt werden und die Motoren anlaufen können. Durch das Drücken des Not-Aus-Schalters oder das Öffnen einer Motor-Schutztür (Auslösung des Sicherheitssperrschalters) wird das System heruntergefahren und das blaue Licht leuchtet auf. Beim Anlaufen eines Motors leuchtet das grüne Licht auf. Die grüne Leuchte erlischt nur, wenn alle Motoren ausgeschaltet sind.

#### Hinweis:

Die nachstehend aufgeführten Ein-/Ausgänge entsprechen einer Mindestkonfiguration für den Test der System- und der Motorhardwareverbindungen in der Architektur. Sie zeigen keinesfalls eine komplette Anordnung von Ein- und Ausgängen, wie sie für die Steuerung und die Anzeige in einer industriellen Applikation erforderlich ist.

#### Optional:

Die mit dem Preventa-Modul implementierten optionalen Sicherheitsfunktionen umfassen die Überwachung eines redundanten Überlast-Schützes für alle angeschlossenen Altivar-Antriebe sowie die Überwachung der Türen der Motorschränke (hier durch einen einzigen Bewegungssensor dargestellt). Sollte die Tür eines Schranks geöffnet werden, dann werden alle Motoren unmittelbar gestoppt. Damit ein Neustart der Motoren möglich ist, muss zuvor eine Quittierung erfolgen. Hinweis: Durch das Abschalten eines einzelnen Motors oder des gesamten mechanischen Systems, d. h. bei Auftreten eines Sicherheitsvorfalls, wird die Steuerung nicht angehalten. Nachdem das Sicherheitssystem durch einen Sicherheitsvorfall ausgelöst wurde, muss eine Quittierung ausgegeben werden, damit das System zurückgesetzt bzw. neu gestartet werden kann. Für die Systemüberwachung über ein SCADA-System z. B. kann ein optionales Gateway zu einem Ethernet-System über den Uni-Telway-Bus an die Steuerung angeschlossen werden.

#### **Anschlüsse der Steuerung**

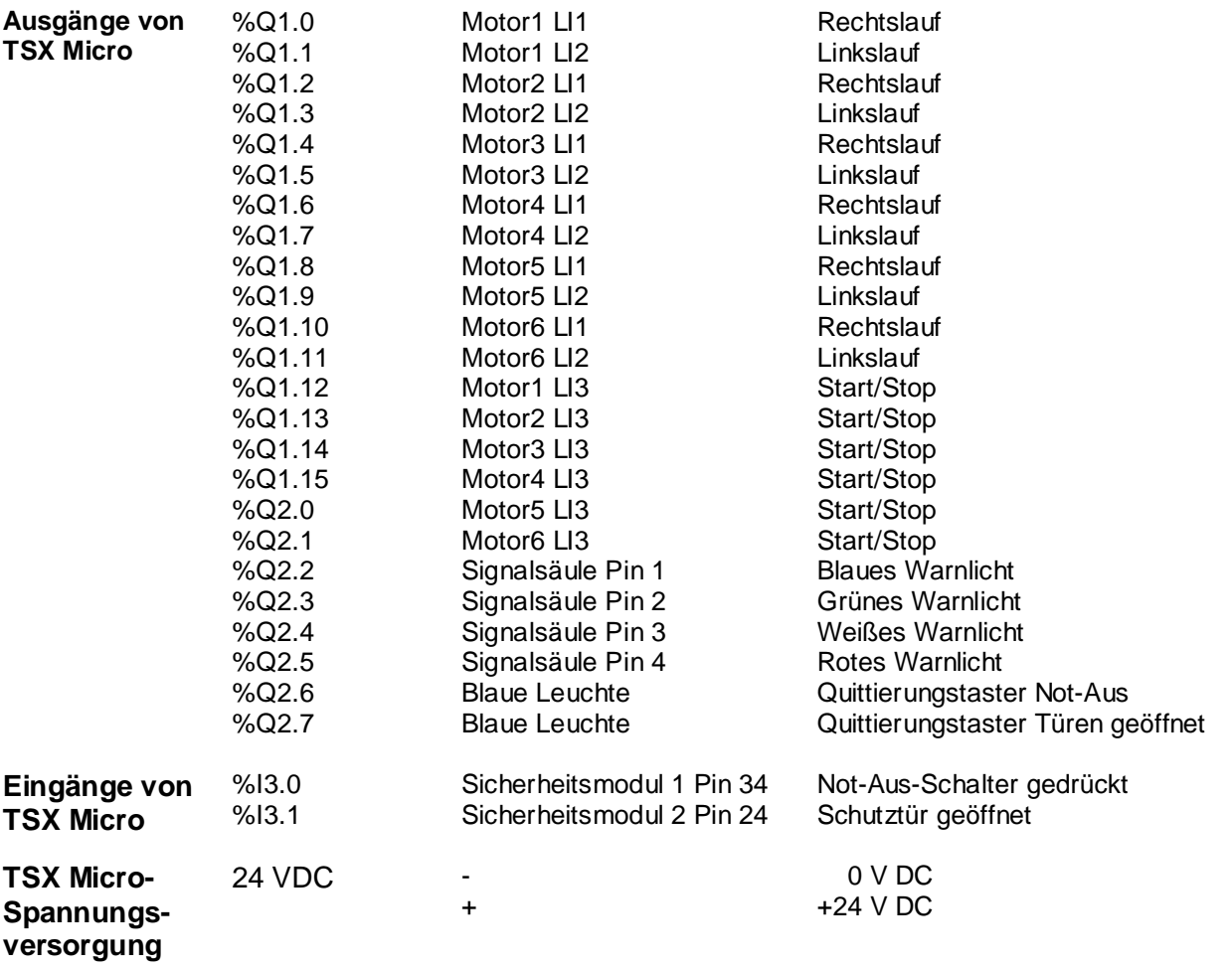

## **Hardware**

- <span id="page-10-0"></span>**Allgemein** Für die Spannungsversorgungen, Sicherungen, Schaltschütze und Leistungsschalter ist eine DIN-Montageschiene erforderlich.
	- Für die HMI ist eine Einbuchtung in der Gehäusetür erforderlich, in der sie mithilfe der im Lieferumfang der Magelis-Einheit enthaltenen Halterungen befestigt werden kann.
	- Die Wechselstrommotoren können mittels eines Metallflansches direkt auf der Maschine angebracht werden.
	- Für die Montage sind M5\*18 mm-Bolzen und -Schrauben und 35 mm-DIN-Schienen zu verwenden.
	- Über die 230 VAC-Verdrahtung wird der Netztrennschalter mit der Spannungsversorgung verbunden.
	- Über die 400 VAC-Verdrahtung wird der Netztrennschalter mit den Schaltschützen und Antrieben verbunden.
	- Über die 24 VDC-Verdrahtung wird die Spannungsversorgung mit der Steuerung, der HMI, den Quittierungstastern, den Warnleuchten und den Sicherheitsmodulen verbunden.

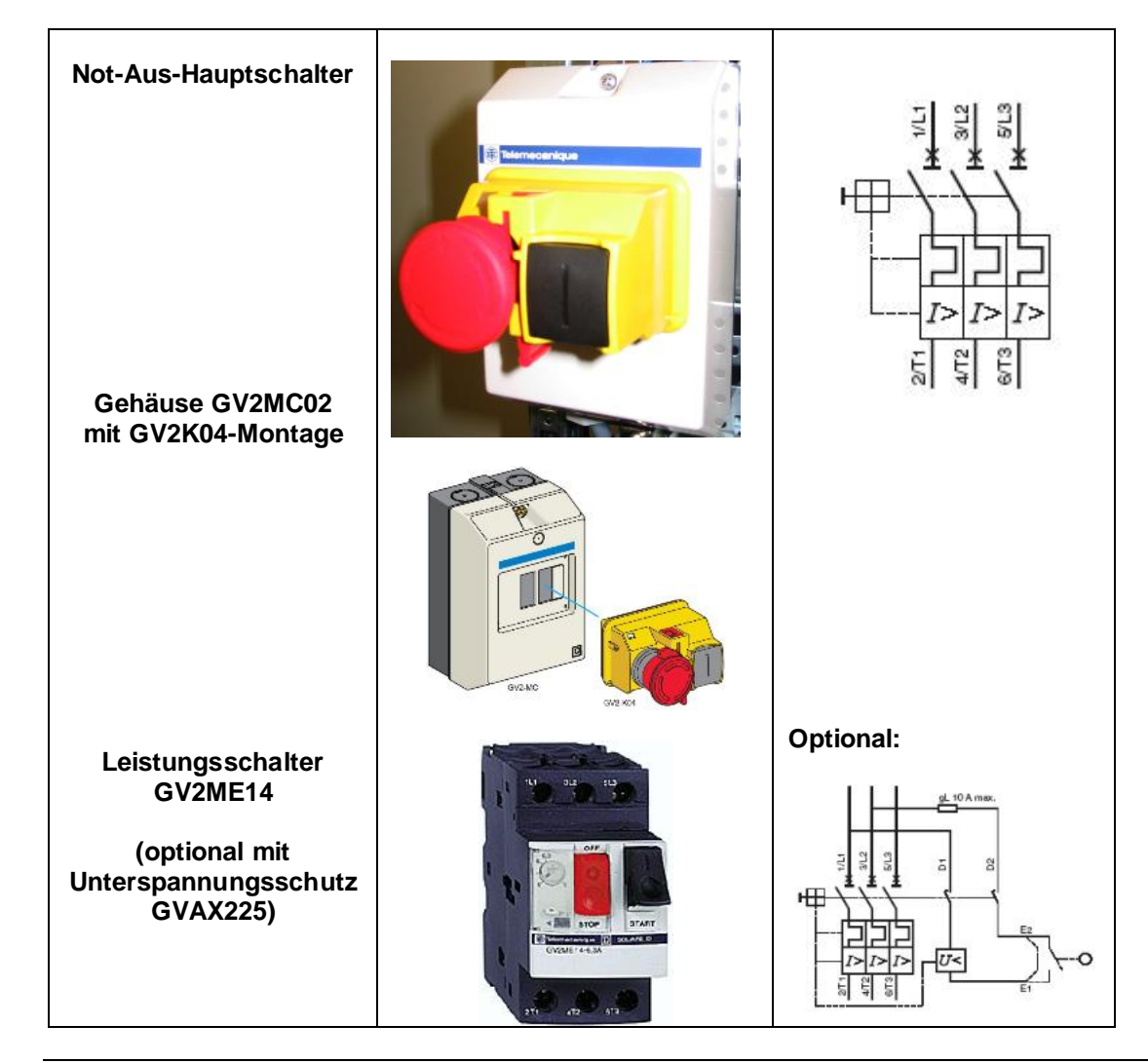

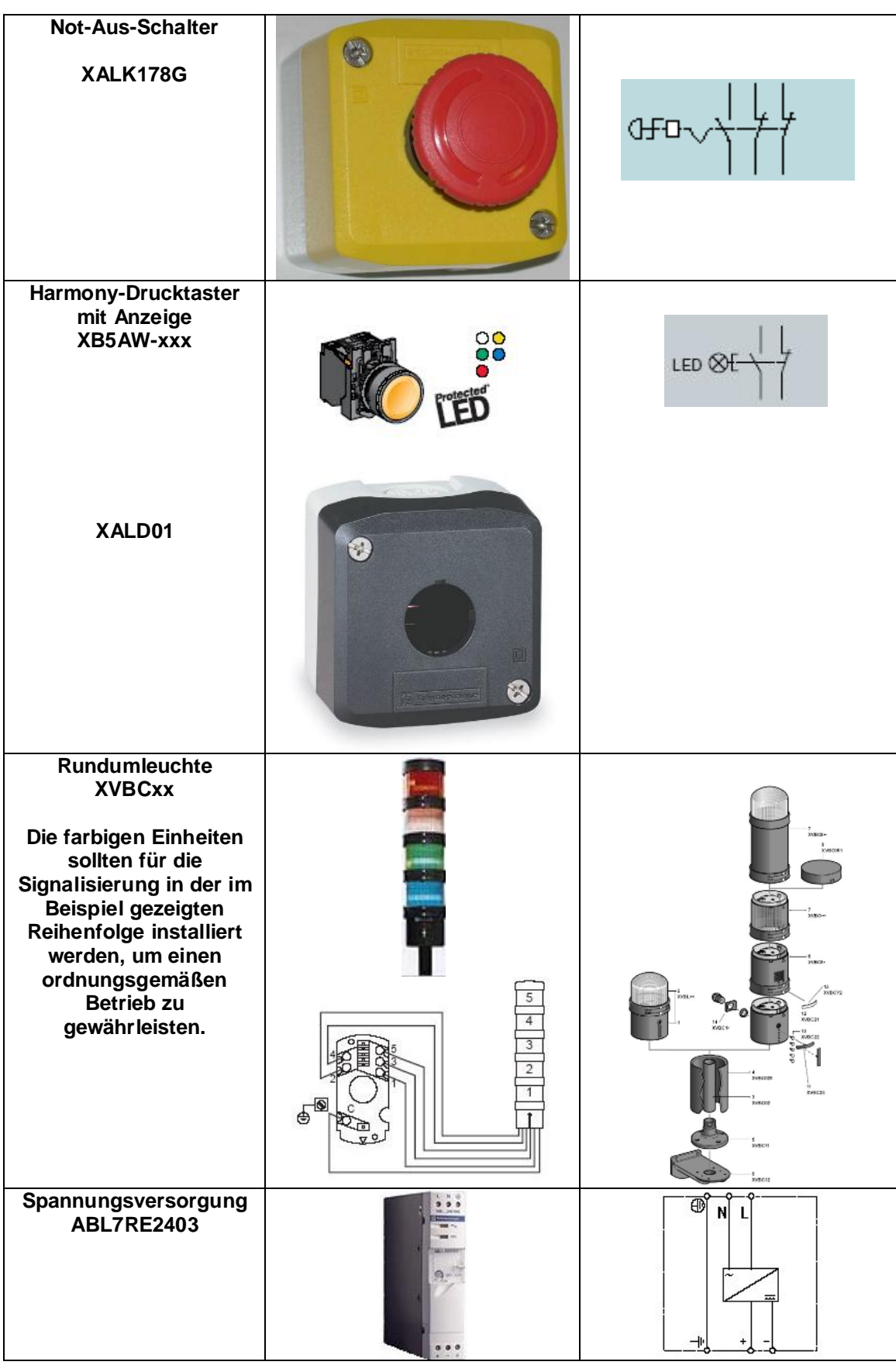

| Spannungsversorgung<br><b>ABL7RE2410</b>               |                                                                                                    | ⊕<br>ΝÏ                                                                                                    |
|--------------------------------------------------------|----------------------------------------------------------------------------------------------------|----------------------------------------------------------------------------------------------------|
| <b>PLC Micro</b><br>TSX3722101                         |                                                                                                    | $+24V$<br>0V<br>L<br>N<br>±<br>o)                                                                                                    |
| Antriebscontroller<br><b>ALTIVAR 31</b><br>ATV31H037N4 | 0,37MW / 0,5HP<br>200 / 240V<br><b>Contract Contract Contract Contract Contract Contract Contract Contract Contract Contract Contract Contract Contract Contract Contract Contract Contract Contract Contract Contract Contract Contract Contract Contract Contr</b> | • Netz- und Motorverbindung<br>⊗<br>00<br>Ø<br>⊗<br>Ø<br>⊗<br>Ø<br>Œ<br>63<br>$\circ$<br>R/L1 S/L2 T/L3<br>⊕<br>PC/-U/T1 V/T2 W/T3<br>P <sub>0</sub><br>PA/+<br>PB<br>Steuerklemmen<br>$\bullet$<br>ŋ<br>0000 00000<br>OOOO<br>SSSS<br>SSSSS<br><b>RJ45</b> |

*Fortsetzung auf der nächsten Seite*

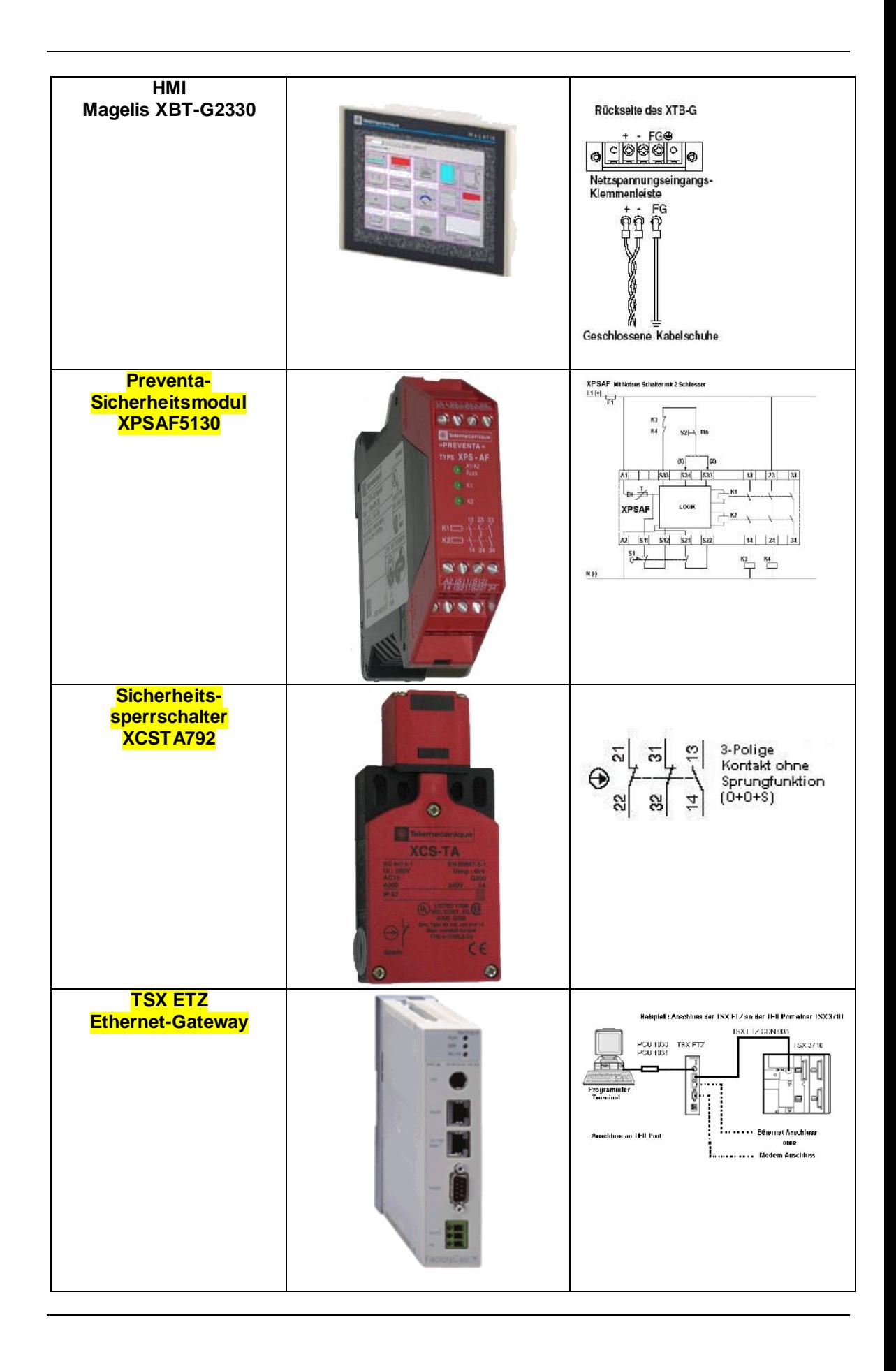

#### <span id="page-14-0"></span>**Allgemein** Um die Programmier- und Konfigurationssoftware (PL7 Micro für die Micro-Steuerung, PowerSuite für die VSD-Antriebe und Vijeo-Designer für Magelis) verwenden zu können, muss auf Ihrem PC ein Microsoft Windows-Betriebssystem installiert sein, Windows 2000 oder Windows XP.

Für die Konfiguration der Altivar-Antriebe ist nicht unbedingt das PowerSuite-Paket erforderlich. Sie können die Altivar-Geräte auch über das Bedienfeld auf der Gerätevorderseite konfigurieren, für größeren Komfort sowie für die Durchführung von Tests und Szenariensimulationen und für die Archivierung der endgültigen Konfiguration wird der Einsatz von PowerSuite jedoch empfohlen.

Die Installation eines bestimmten Softwarepakets wird durch das Einlegen der entsprechenden CD in das CD- bzw. DVD-Laufwerk gestartet. Wenn die Autostart-Funktion im Windows-Betriebssystem aktiviert wurde, läuft die CD automatisch an. Sollten Sie Probleme antreffen, dann schlagen Sie im Installationshandbuch des zu installierenden Produkts nach.

Für die oben aufgeführten Softwareprogramme werden folgende Standard-Installationspfade verwendet:

- PL7 Junior  $\P$
- Vijeo-Designer \Programme\Schneider Electric\Vijeo-Designer
- PowerSuite \Programme\Schneider Electric\PowerSuite

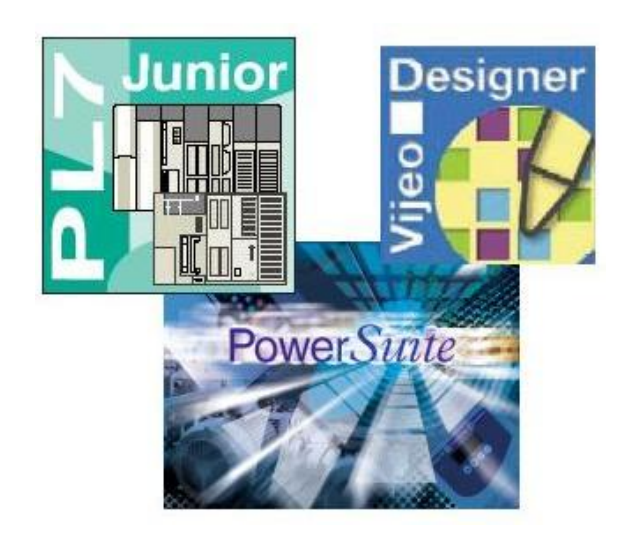

<span id="page-15-0"></span>**Allgemein** Für die hier vorgestellte Architektur wird kein Bussystem benötigt. Allerdings wird die Kommunikation zwischen der Steuerung und dem vollgrafischen Magelis-Touchscreen (HMI) unter Rückgriff auf das Uni-Telway-Protokoll hergestellt. Dafür ist der TER-Anschluss auf der Steuerung zu verwenden.

#### Option:

Durch die Verwendung eines Gateways TSX ETZ 410/510 können Sie über das TCP/IP-Protokoll eine Verbindung zu einem System einer höheren Ebene herstellen. Anweisungen für eine Konfiguration mit der SPS-Kommunikationsadapterkarte TSX SCP 114 können Sie dem ETZ-Anwenderhandbuch entnehmen.

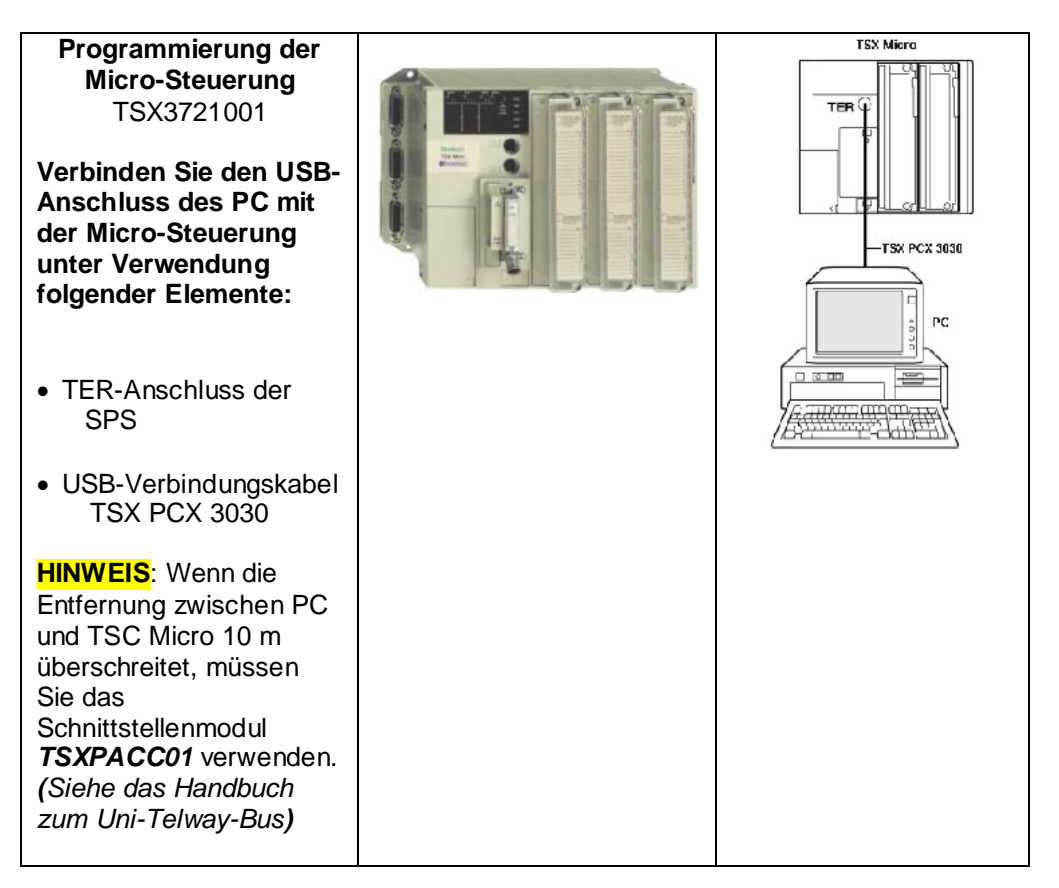

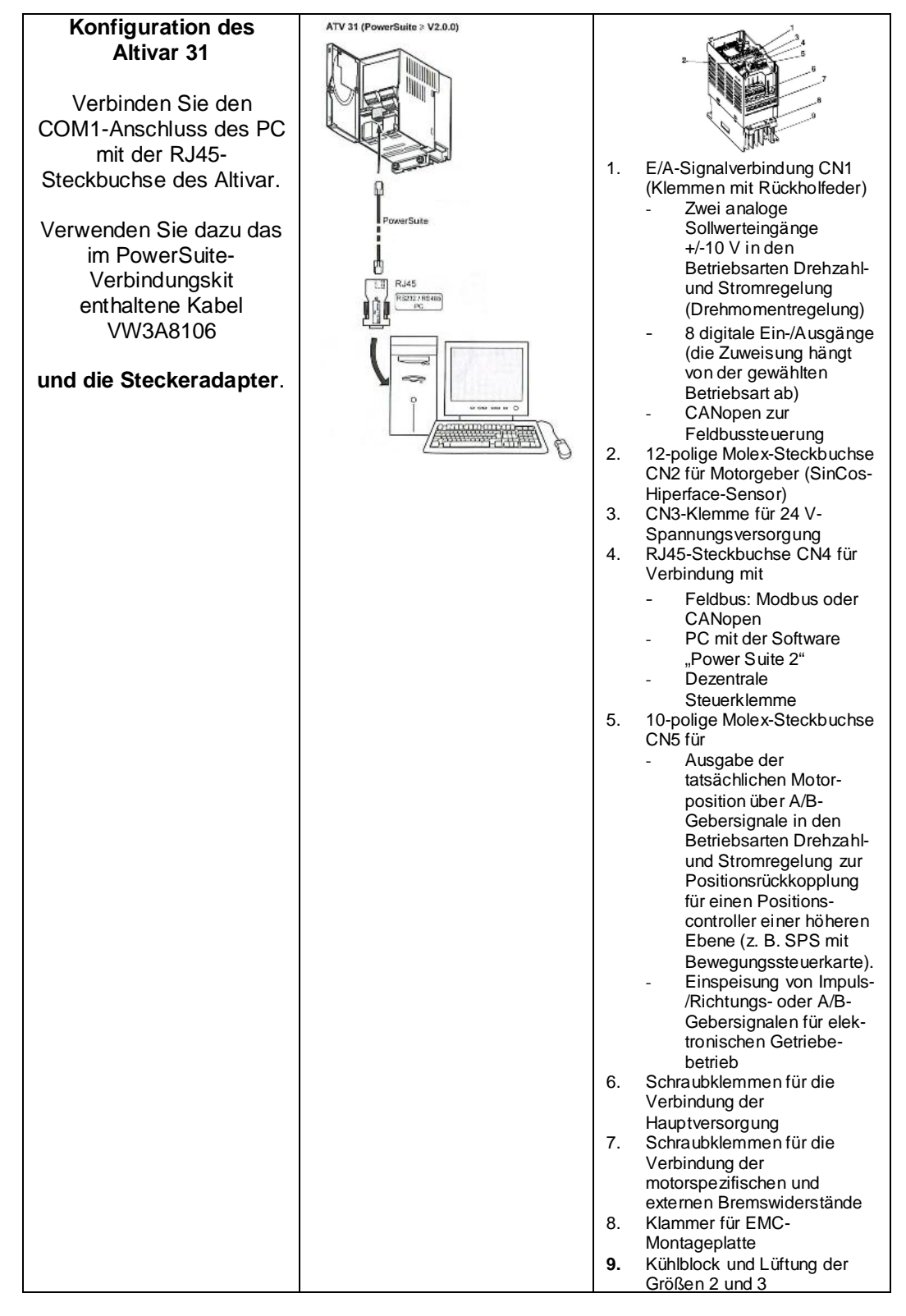

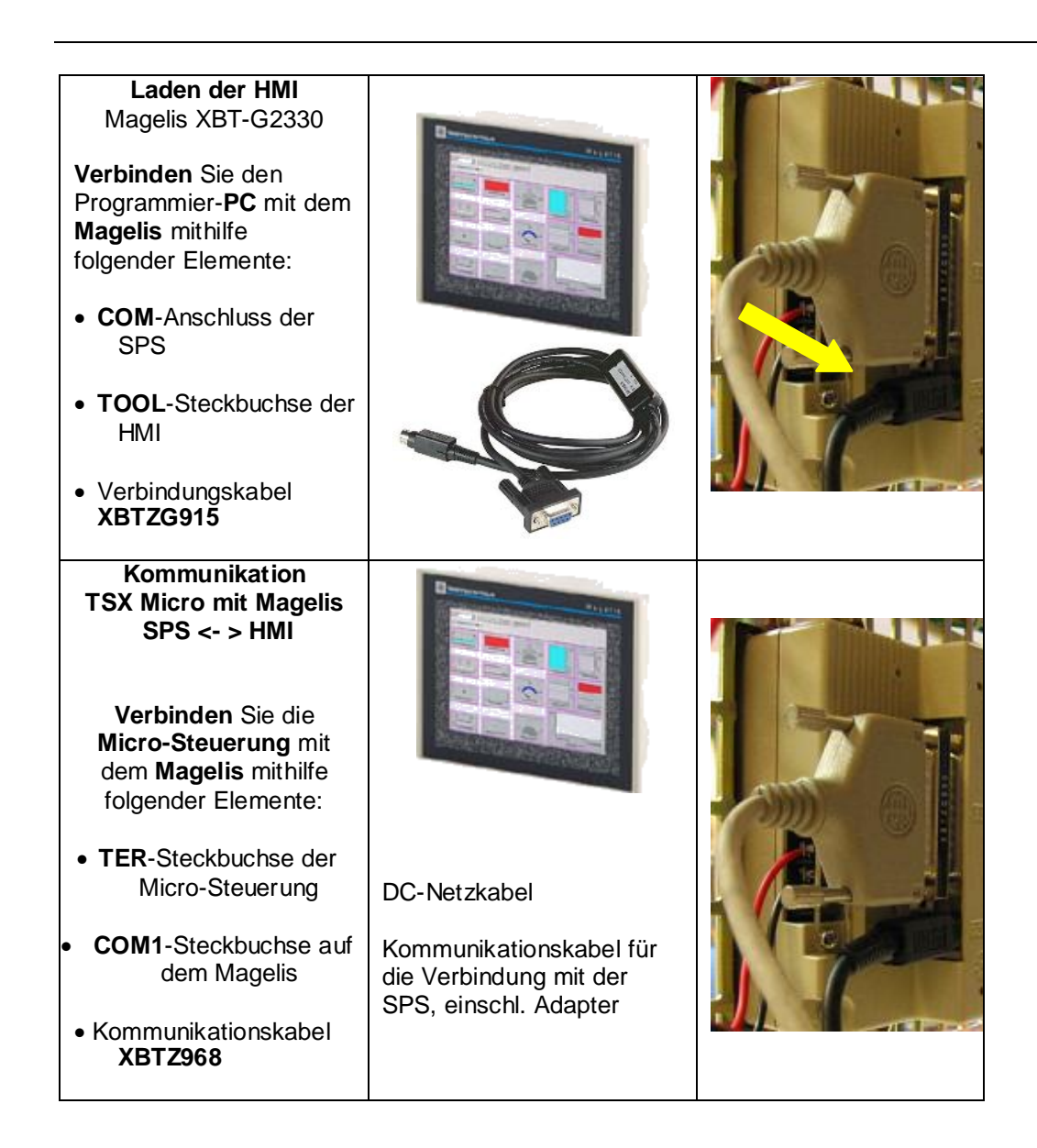

#### **Optionale Verbindung zur hierarchisch nächsthöheren Systemebene per TCP/IP**

**Verbinden Sie das Gateway TSX ETZ 410 mit der Micro-Steuerung**

#### **über:**

die Uni-Telway-Kommunikationskarte TSX SCP 114 im COMM-Steckplatz auf der **Steuerung** 

#### **mithilfe:**

des Kommunikationskabels TSX PCU 4030.

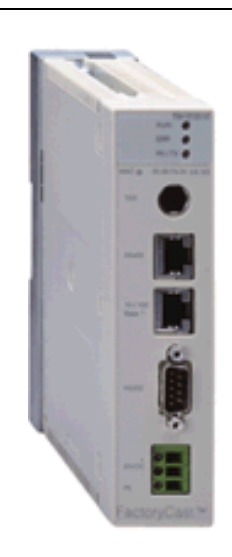

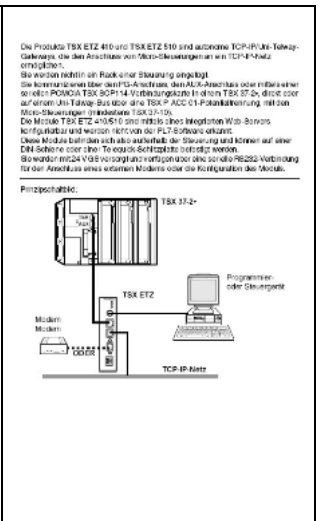

### <span id="page-19-0"></span>**Einführung In diesem Abschnitt werden die zur Initialisierung, Konfiguration des Programms und** Inbetriebnahme des Systems erforderlichen Arbeitsschritte beschrieben.

#### **Funktion Funktionsbeschreibung SPS-Programm / HMI-Display**

- 1. Nach dem Einschalten des Hauptnetzschalters müssen Sie die Sicherheitsmodule über die jeweils zugehörigen Quittierungstaster zurücksetzen und die Hauptspannungsversorgung der Antriebe einschalten. Sobald die HMI eine Verbindung zur Steuerung hergestellt hat, können Sie die Motoren über die HMI-Anzeige überwachen. Die Altivar-VSD-Antriebe können entweder durch Auswahl spezifischer Motornummern oder durch die gleichzeitige Auswahl aller Motoren in den "Run"-Modus gesetzt werden.
- 2. Nach dem "Hochfahren" befinden sich die VSD-Antriebe im Handbetrieb. In dieser Betriebsart kann der Anwender auf die Statusmaschine der Antriebscontroller zugreifen. Die VSD-Antriebe lassen sich manuell stoppen und starten. Über die HMI-Bildschirme kann der Bediener die Motoren starten, stoppen und deren Drehrichtung umkehren. Hinweis: Die Drehzahl der Motoren ist auf einen konstanten Wert eingestellt und kann nur über eine Änderung der Drehzahlparameter auf den VSD-Antrieben selbst geändert werden.

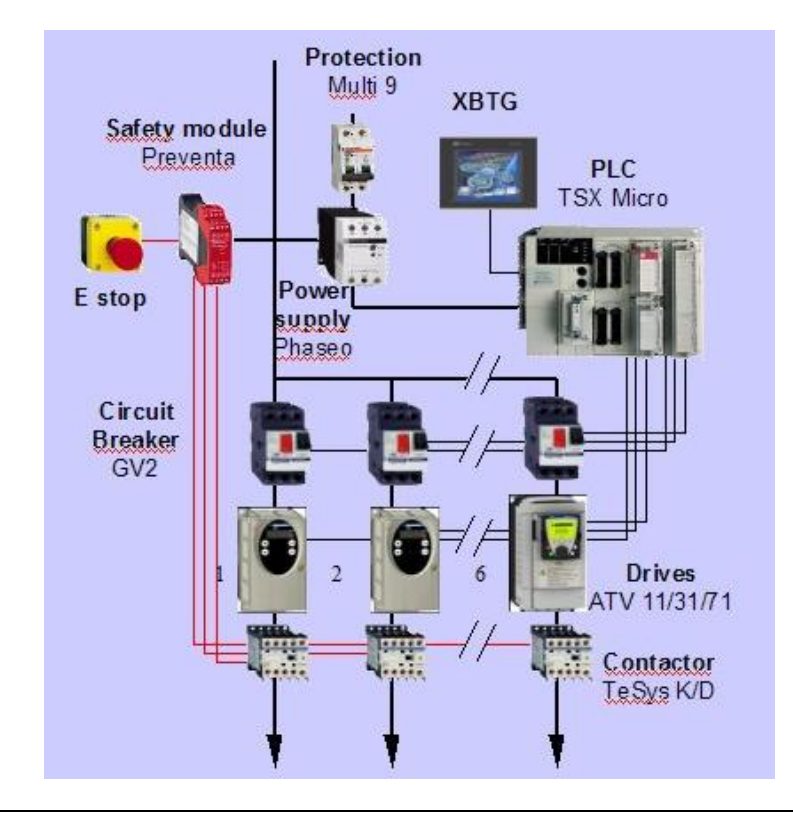

#### **Vorgehensweise** Damit die Systemimplementierung so wenig Zeit wie möglich in Anspruch nimmt, sollten Sie folgendermaßen vorgehen:

- Konfiguration der Hardware und der E/A auf der Steuerung mithilfe von PL7
- Erstellung des Applikationsprogramms für die Steuerung mithilfe von PL7
- Erstellung der HMI-Bildschirme auf dem Magelis mithilfe von Vijeo-Designer
- Konfiguration der Altivar-Geräte mithilfe von PowerSuite

Durch diese Vorgehensweise wird sichergestellt, dass die Konfigurationsdaten entweder importiert oder manuell eingegeben werden können, ohne dass Definitionskonflikte für die Software entstehen.

<span id="page-21-0"></span>**Einführung** In diesem Abschnitt werden die Arbeitsschritte für die Initialisierung und die Konfiguration und die zur Ausführung der Funktionen erforderliche Programmlogik beschrieben. Das Applikationsprogramm wird mithilfe von PL7 erstellt. Für PL7 sind keine spezifischen Funktionsbausteine zur Programmierung erforderlich, es werden ausschließlich Standardfunktionen verwendet.

Für die Implementierung der Steuerung sind folgende Schritte durchzuführen:

- Erstellung eines neuen Projekts (Name des Projekts)
- Konfiguration der Software
- Konfiguration der Hardware (Prozessor und E/A-Module)
- Konfiguration der Uni-Telway-Kommunikation
- Erstellung neuer Variablen mit symbolischen Namen und Text
- Erstellung einer Sektion im Applikationsprogramm
- Erstellung des Applikationsprogramms
- Definition der SPS-Adresse
- Aufbau einer Verbindung zur Steuerung
- Download der Applikation in die Steuerung

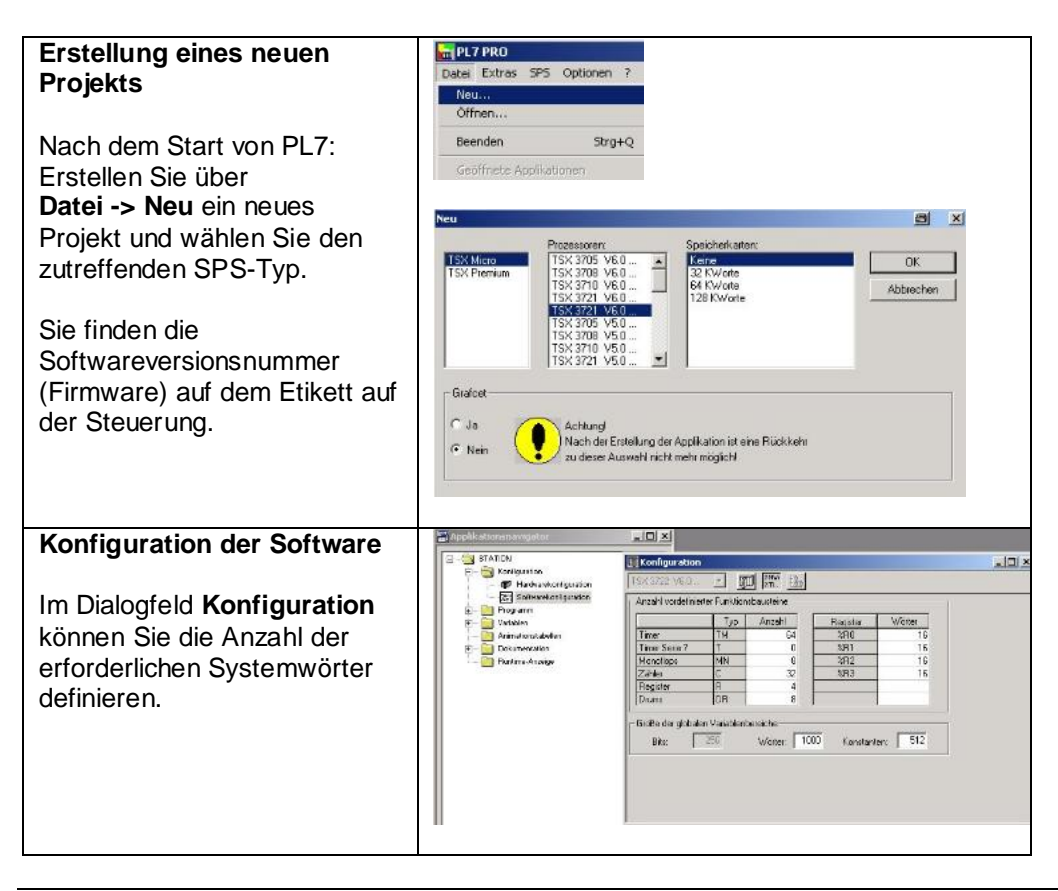

*Fortsetzung auf der nächsten Seite*

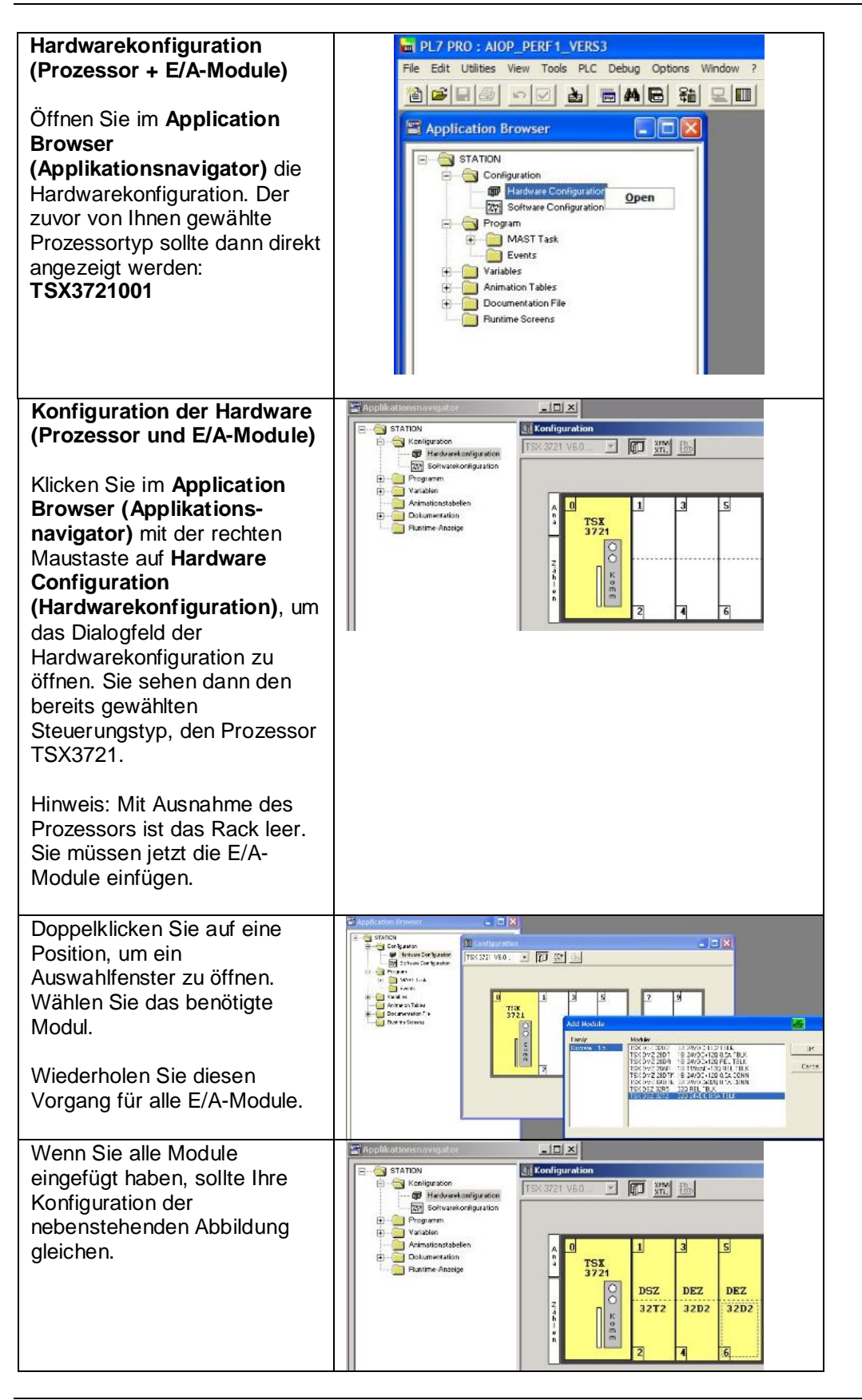

*Fortsetzung auf der nächsten Seite*

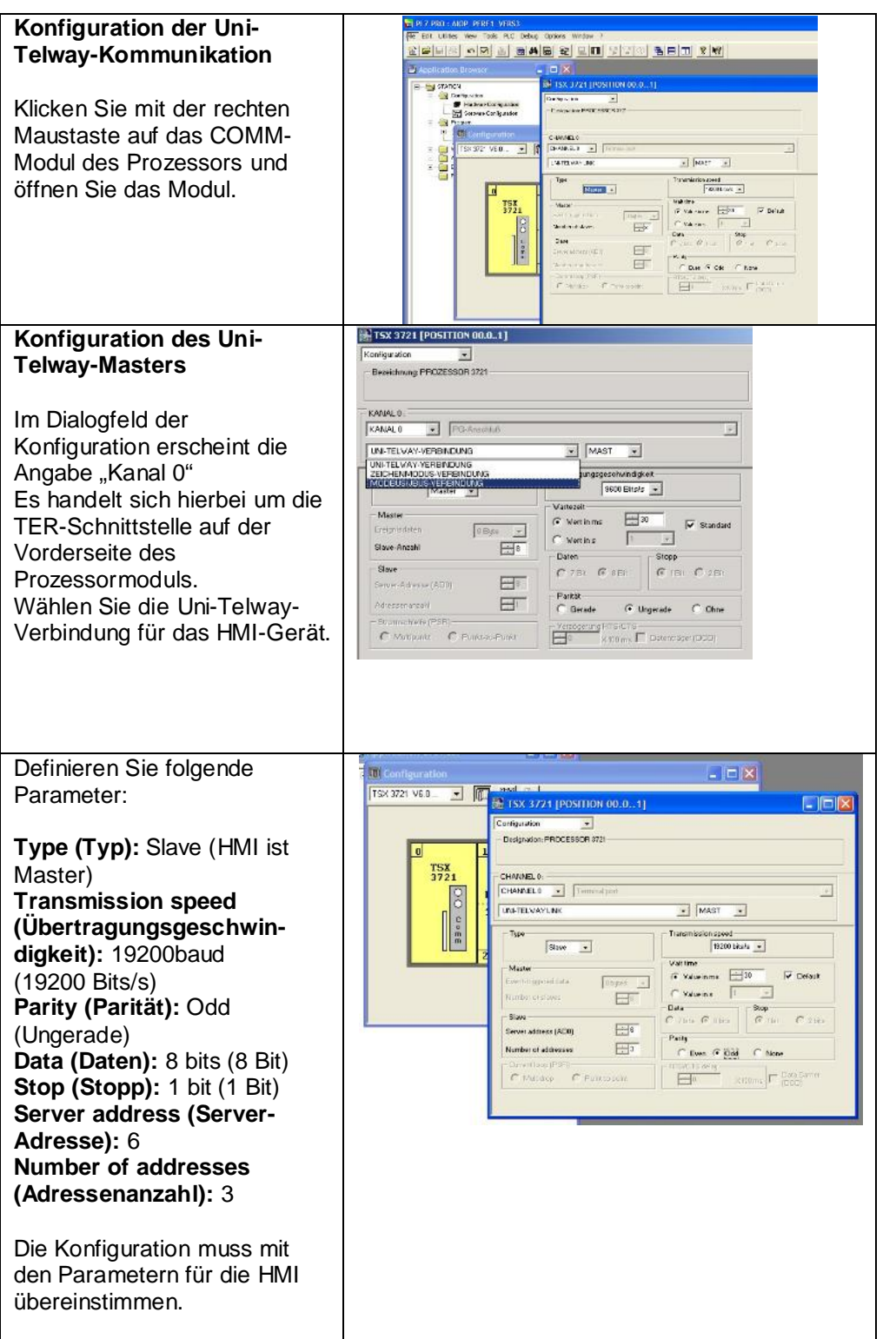

*Fortsetzung auf der nächsten Seite*

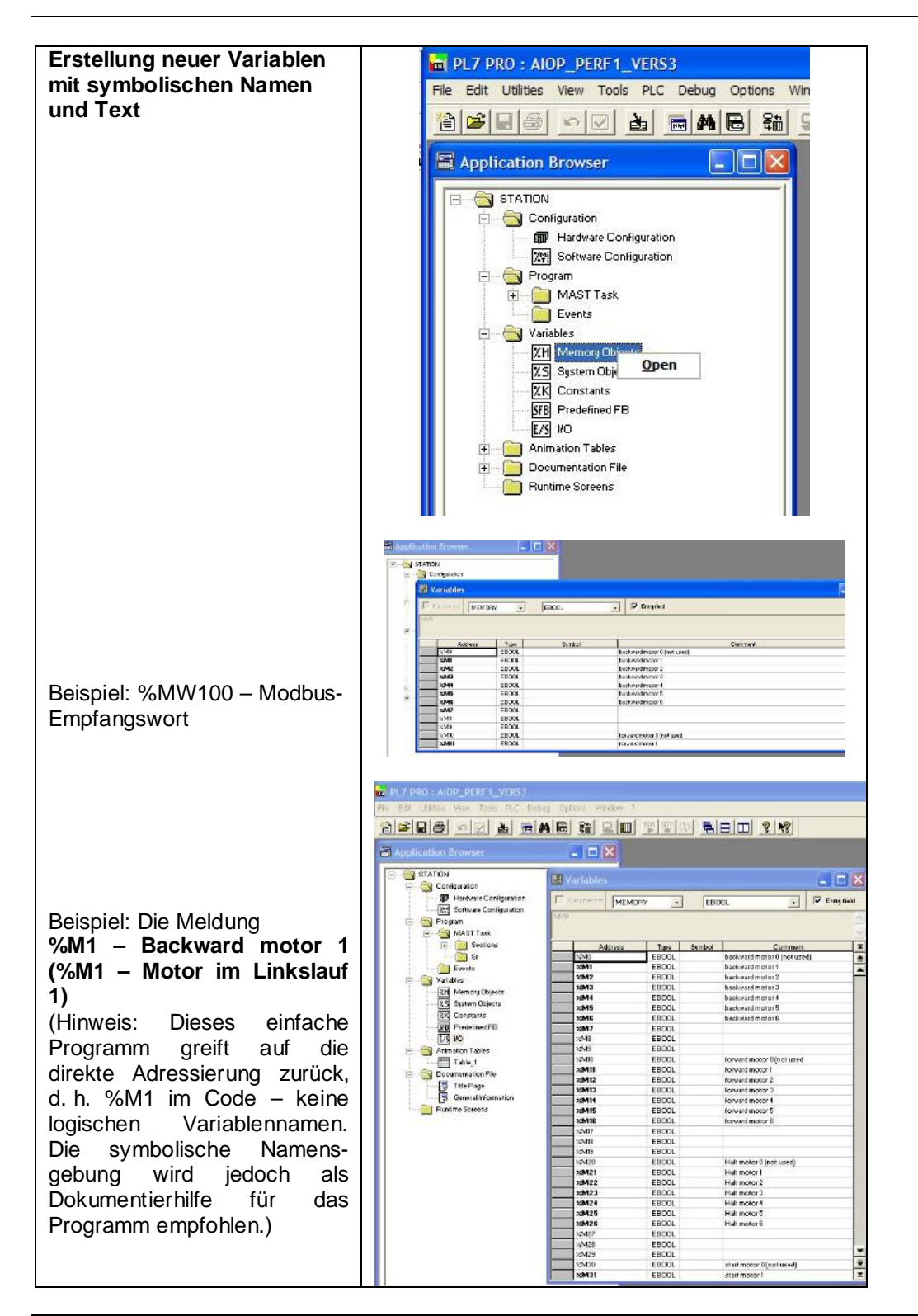

*Fortsetzung auf der nächsten Seite*

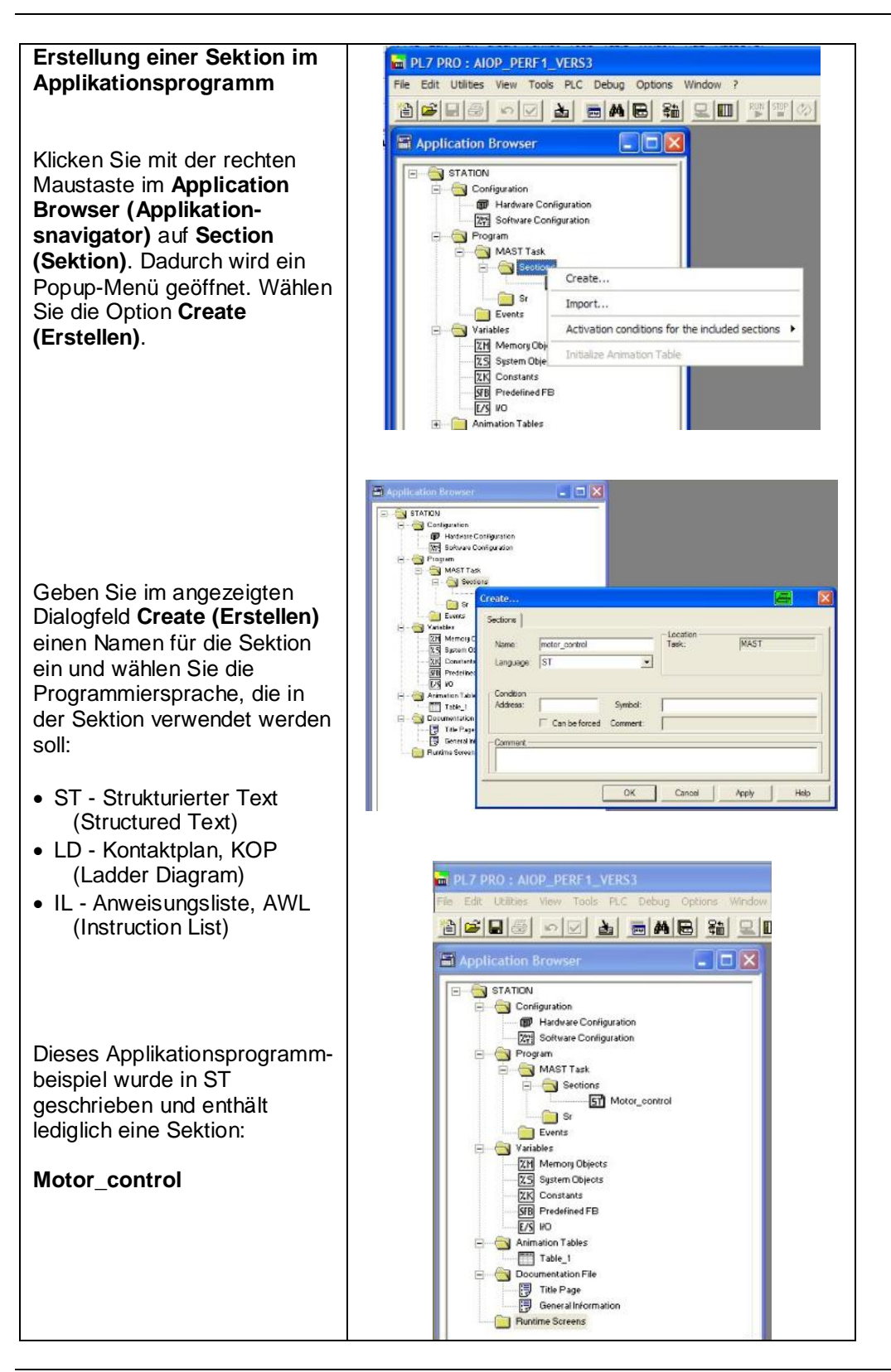

*Fortsetzung auf der nächsten Seite*

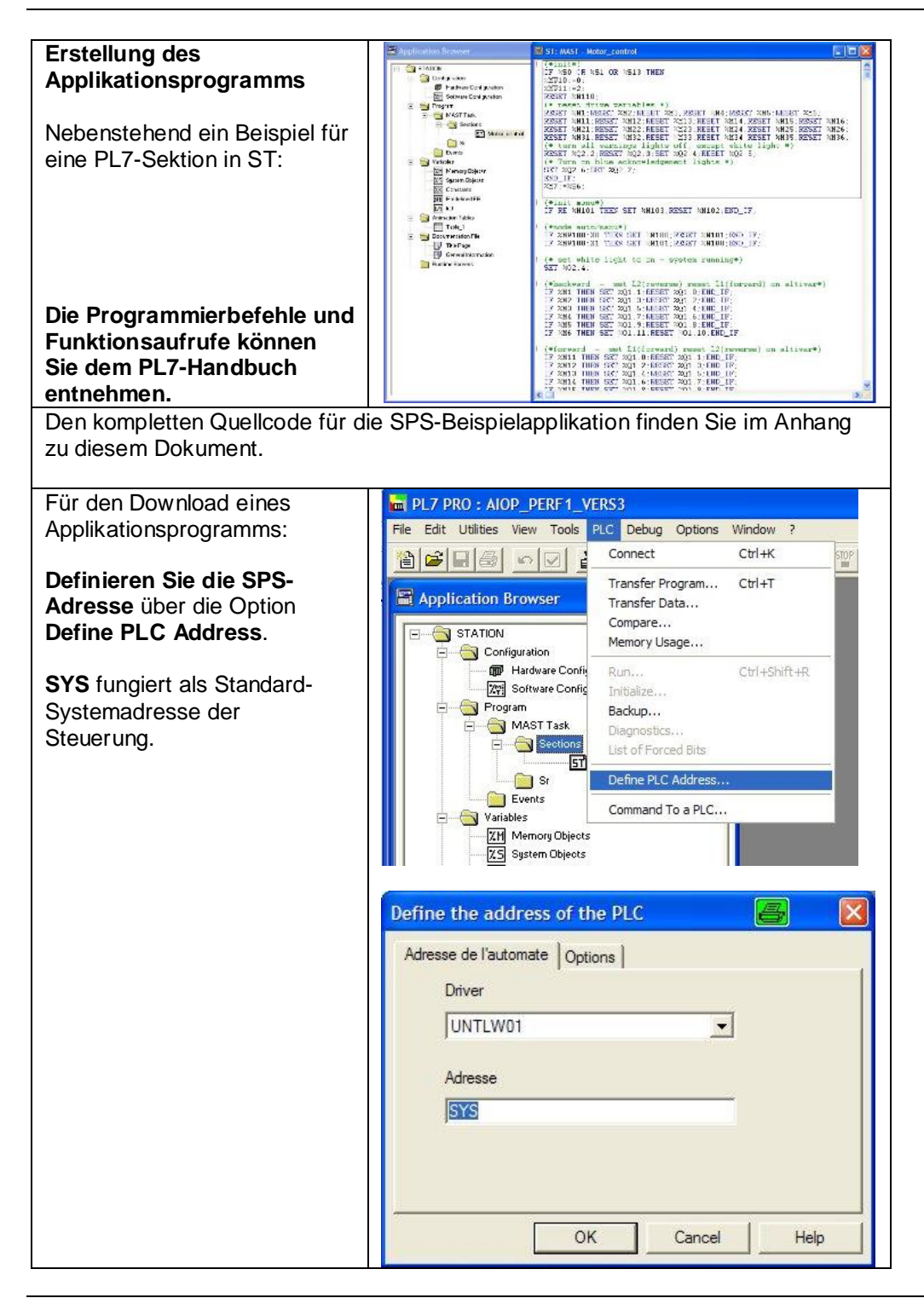

*Fortsetzung auf der nächsten Seite*

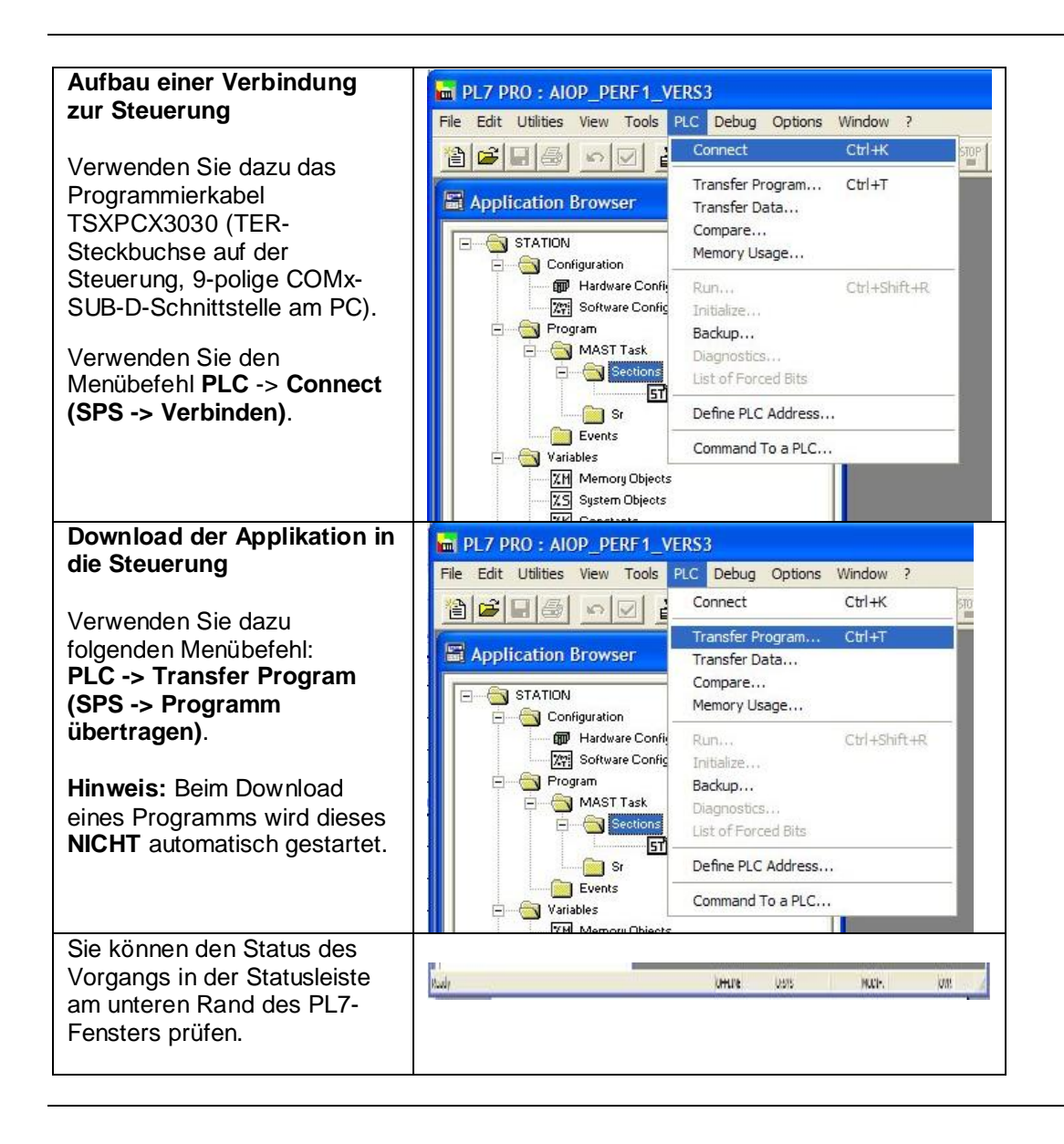

#### <span id="page-28-0"></span>**Einführung** In diesem Abschnitt werden die zur Erstellung der Magelis-Bilder erforderlichen Arbeitsschritte beschrieben. Hierzu wird Vijeo-Designer herangezogen.

Für die Konfiguration der HMI sind folgende Schritte auszuführen:

- Erstellung eines neuen Projekts
- Benennung des Projekts
- Bestimmung der Hardware
- Auswahl eines neuen Treibers
- Neuer Bildschirm
- Download der Konfiguration
- Konfiguration der Uni-Telway-Verbindung
- Konfiguration des Treibers / Geräts
- Erstellung neuer Variablen
- Erstellung eines neuen Bildschirms
- Beispiel für eine numerische Anzeige
- Eigenschaftsfenster
- Konfiguration der Animation
- Prüfung des Projekts
- Download des Projekts

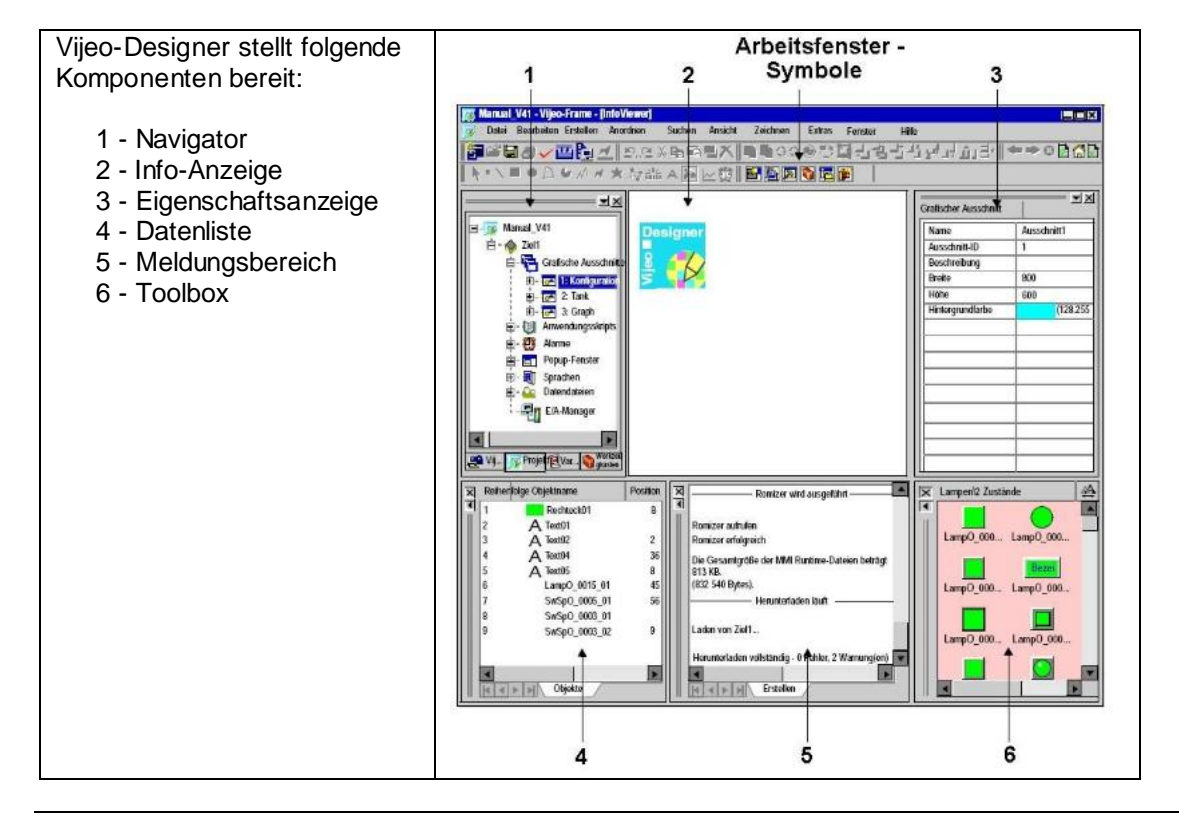

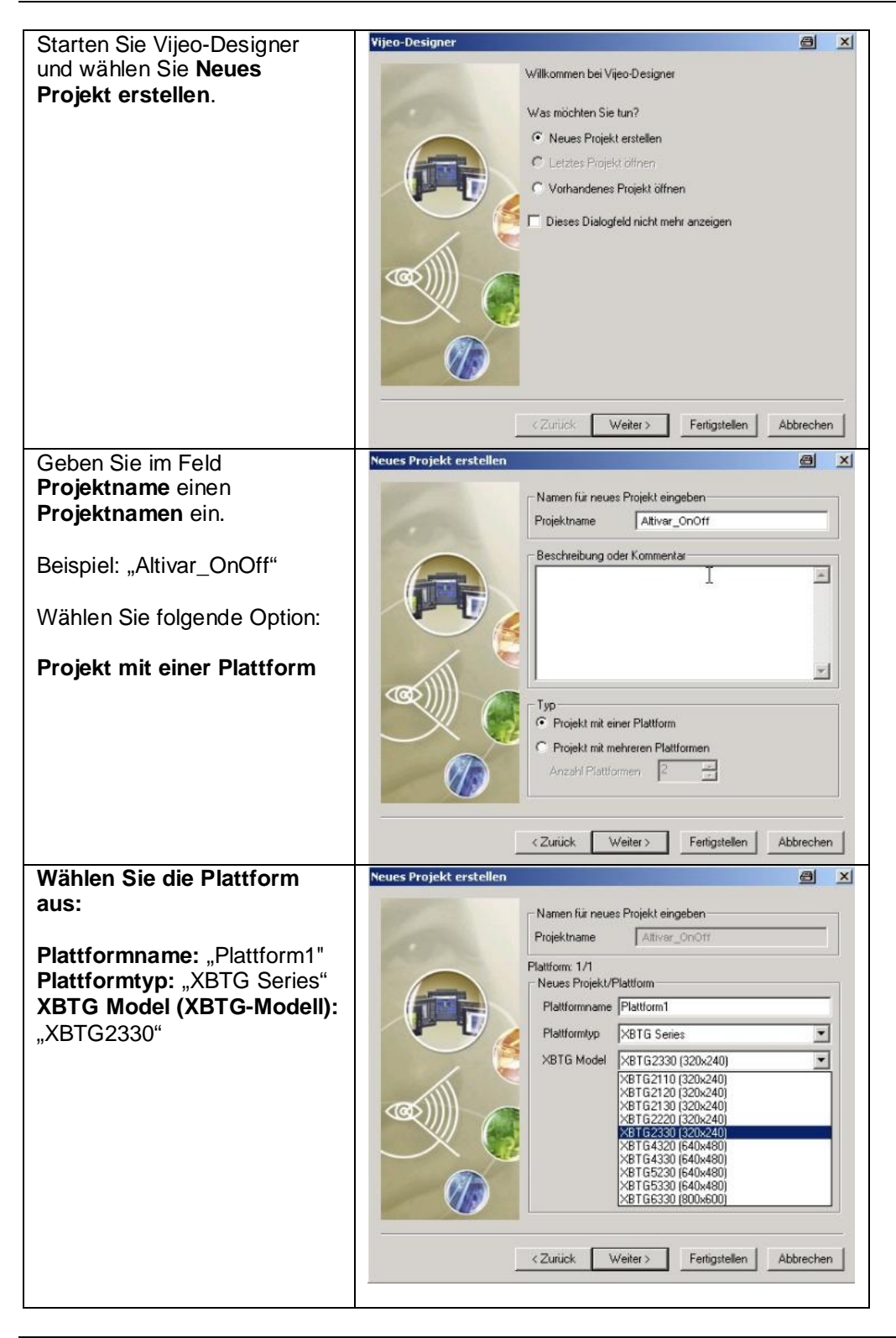

*Fortsetzung auf der nächsten Seite*

| Die Angabe einer Ethernet-      | <b>Neues Projekt erstellen</b><br>a<br>$\mathbf{x}$              |  |
|---------------------------------|------------------------------------------------------------------|--|
| Adresse ist nur erforderlich,   | Namen für neues Projekt eingeben                                 |  |
| wenn Sie die HMI mit einem      | Altivar_OnOff<br>Projektname                                     |  |
| <b>SCADA-System einer</b>       | Plattform: 1/1                                                   |  |
| höheren Ebene verbinden.        | Setup Plattform                                                  |  |
|                                 | Folgende IP-Adresse zuweisen                                     |  |
| Im vorliegenden Beispiel        | 10<br>B.<br>12<br>IP-Adresse                                     |  |
| klicken Sie einfach auf Weiter. | 255<br>255<br>255<br>Ð<br>Subnet-Maske                           |  |
|                                 | $\theta$<br>B<br>o<br>Ð<br>Standard-Gateway                      |  |
|                                 |                                                                  |  |
|                                 |                                                                  |  |
|                                 |                                                                  |  |
|                                 |                                                                  |  |
|                                 |                                                                  |  |
|                                 | < Zurück<br>Weiter ><br>Fertigstellen<br>Abbrechen               |  |
| Klicken Sie auf Hinzufügen,     | <b>Neues Projekt erstellen</b><br>$\boldsymbol{\mathsf{x}}$      |  |
| um einen neuen Treiber          |                                                                  |  |
| auszuwählen.                    | Namen für neues Projekt eingeben<br>Projektname<br>Altivar OnOff |  |
|                                 |                                                                  |  |
|                                 | Plattform: 1/1<br>Ausrüstung Liste                               |  |
|                                 | Adds drivers and equipment. Define settings in the Navigator     |  |
|                                 | window's Driver and Equipment properties.                        |  |
|                                 |                                                                  |  |
|                                 |                                                                  |  |
|                                 | ረው                                                               |  |
|                                 |                                                                  |  |
|                                 |                                                                  |  |
|                                 | Hinzufugen<br>Löschen                                            |  |
|                                 |                                                                  |  |
|                                 | < Zurück<br>Fertigstellen<br>Abbrechen                           |  |
|                                 |                                                                  |  |
| Hersteller:                     | <b>Neuer Treiber</b><br>$\vert x \vert$<br>a                     |  |
| "Schneider Electric Industries  | Hersteller:                                                      |  |
| SAS"                            | Schneider Electric Industries SAS<br>$\overline{\phantom{a}}$    |  |
|                                 | Treiber:<br>Ausrüstung                                           |  |
| Treiber: "Uni-Telway"           | Modbus (RTU)<br><b>Uni-Telway Equipment</b><br>Modbus Plus       |  |
|                                 | Modbus TCP/IP                                                    |  |
| Ausrüstung:                     | Uni-Telway                                                       |  |
| "Uni-Telway Equipment"          |                                                                  |  |
|                                 |                                                                  |  |
|                                 |                                                                  |  |
|                                 |                                                                  |  |
|                                 | OK<br>Abbrechen<br>Hilfe                                         |  |
|                                 |                                                                  |  |

*Fortsetzung auf der nächsten Seite*

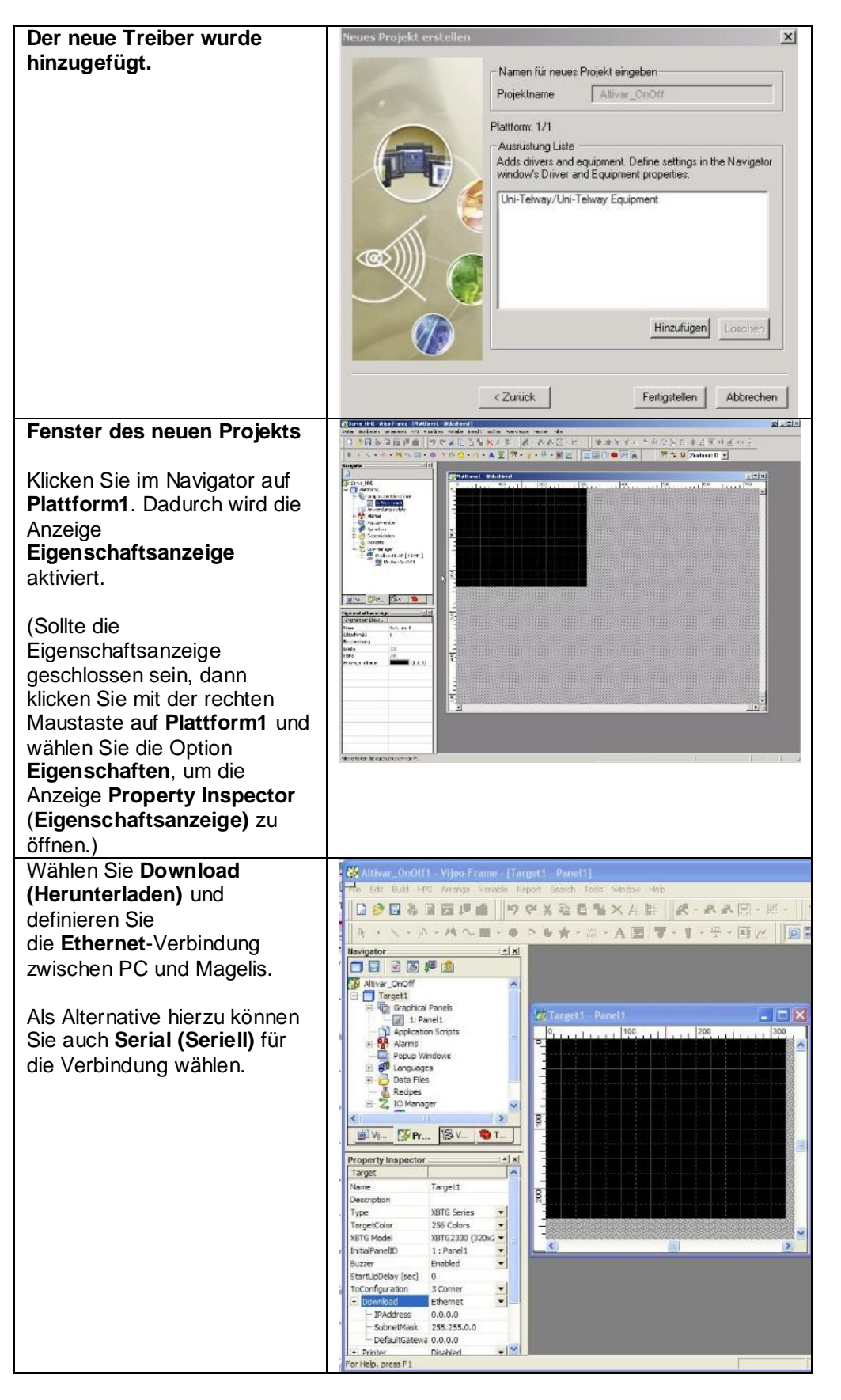

*Fortsetzung auf der nächsten Seite*

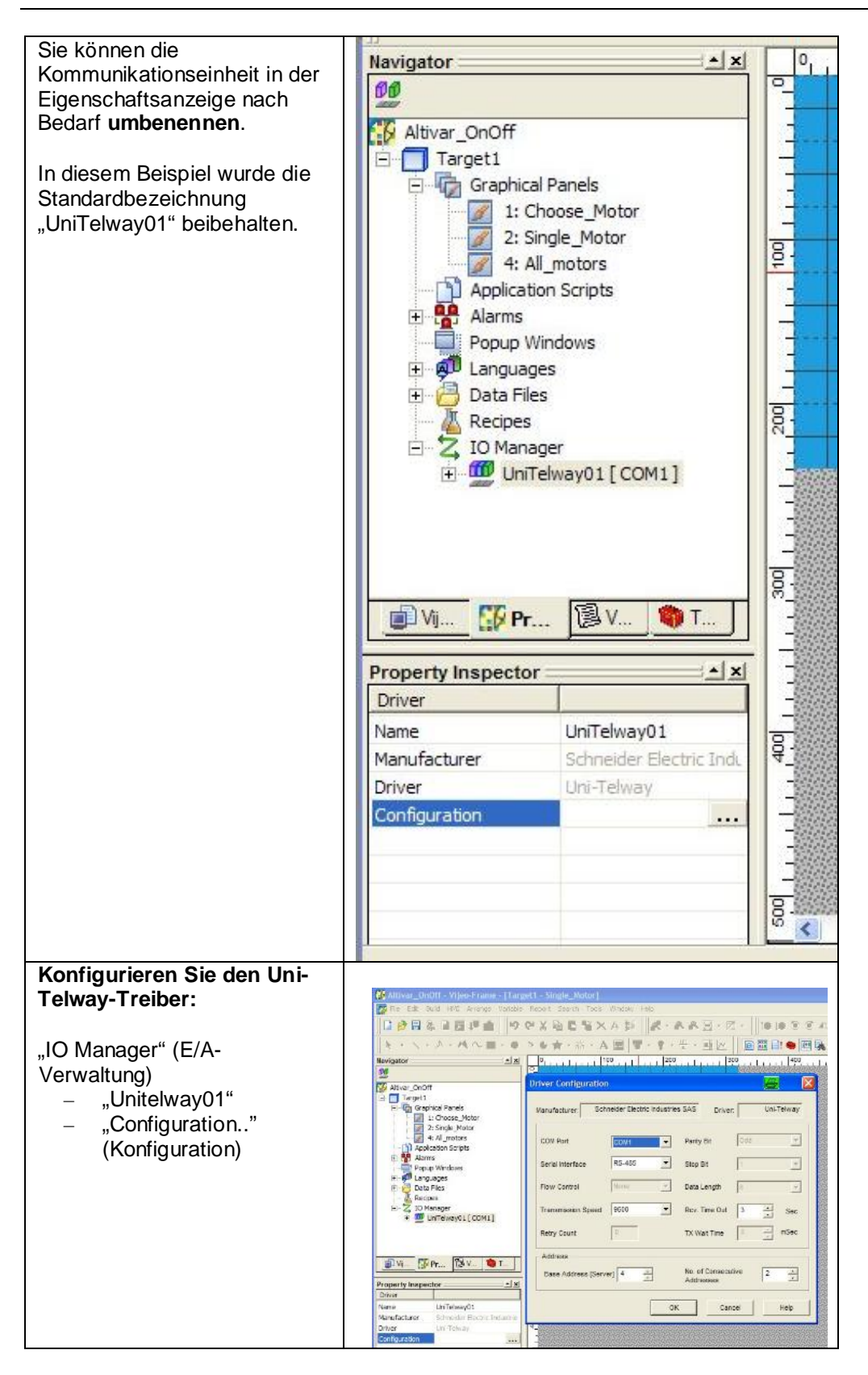

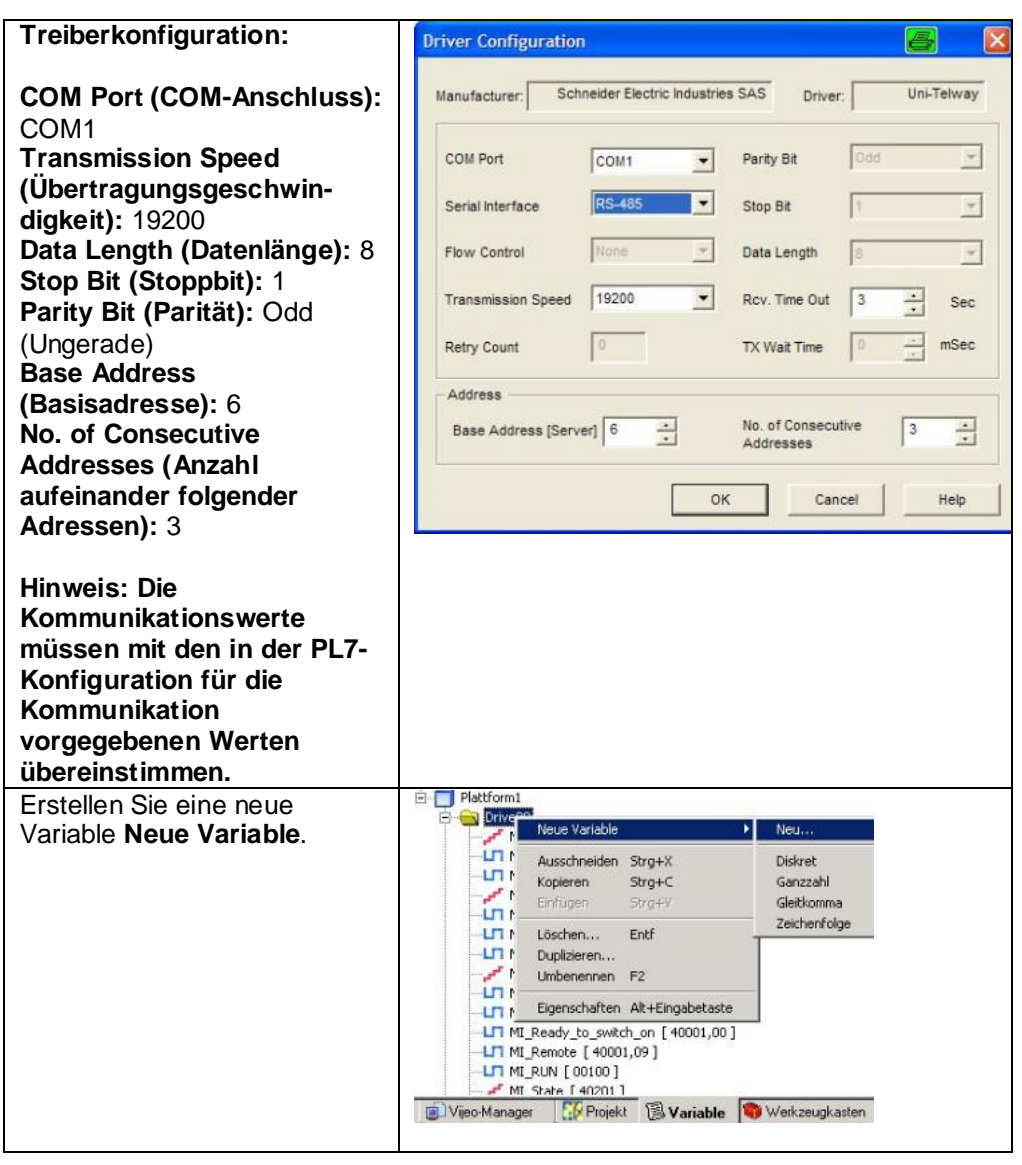

*Fortsetzung auf der nächsten Seite*

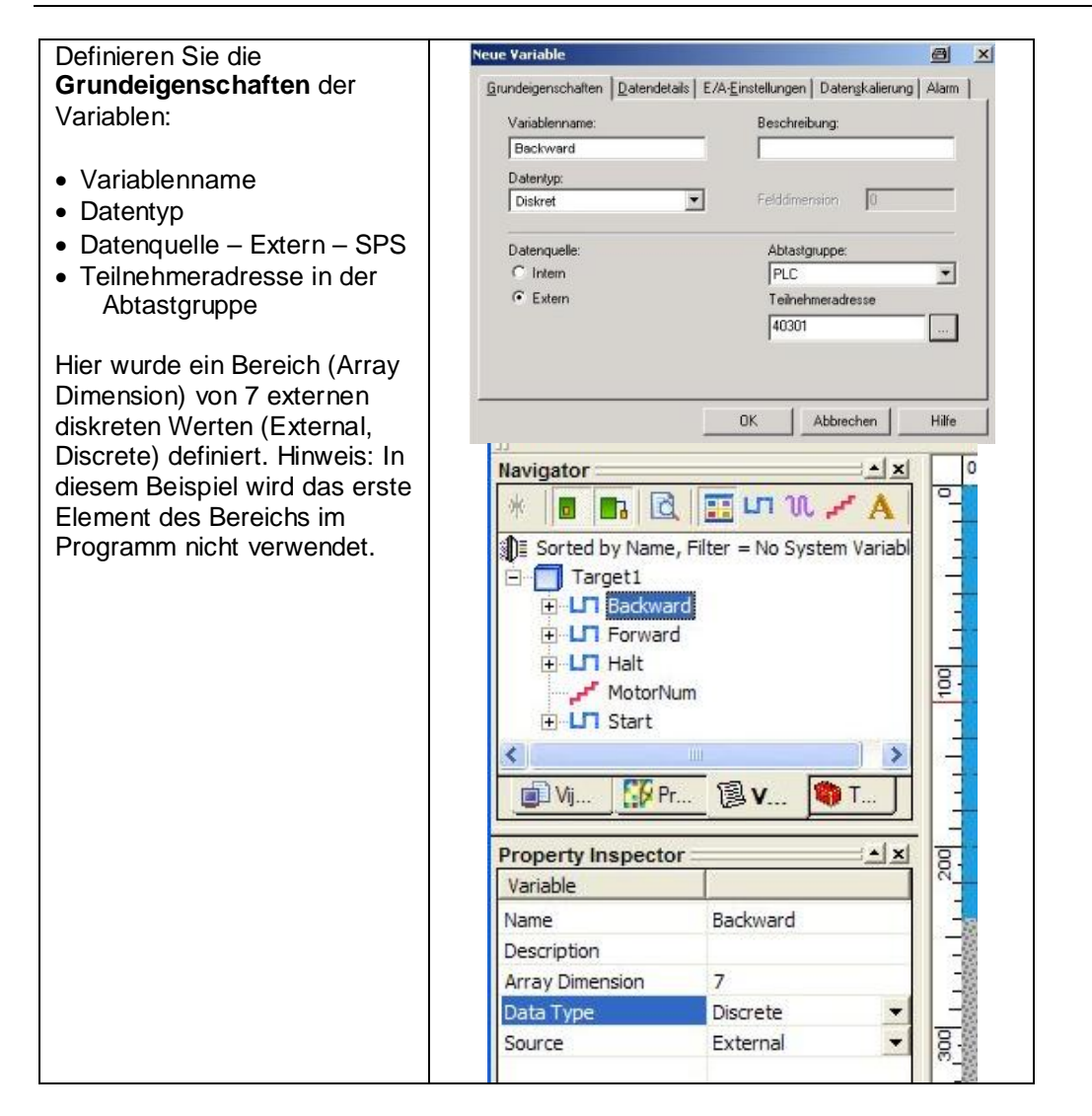

*Fortsetzung auf der nächsten Seite*

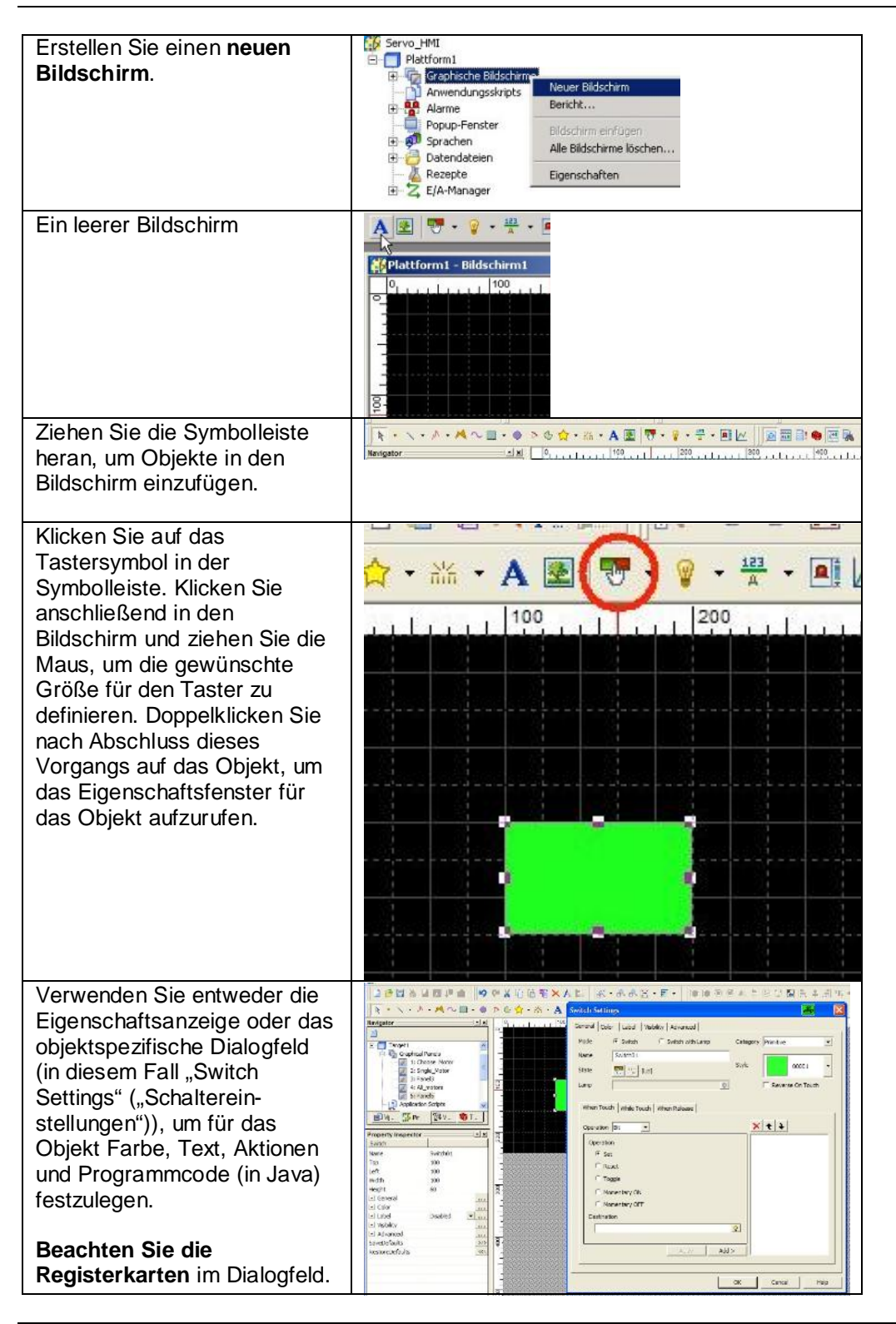

*Fortsetzung auf der nächsten Seite*

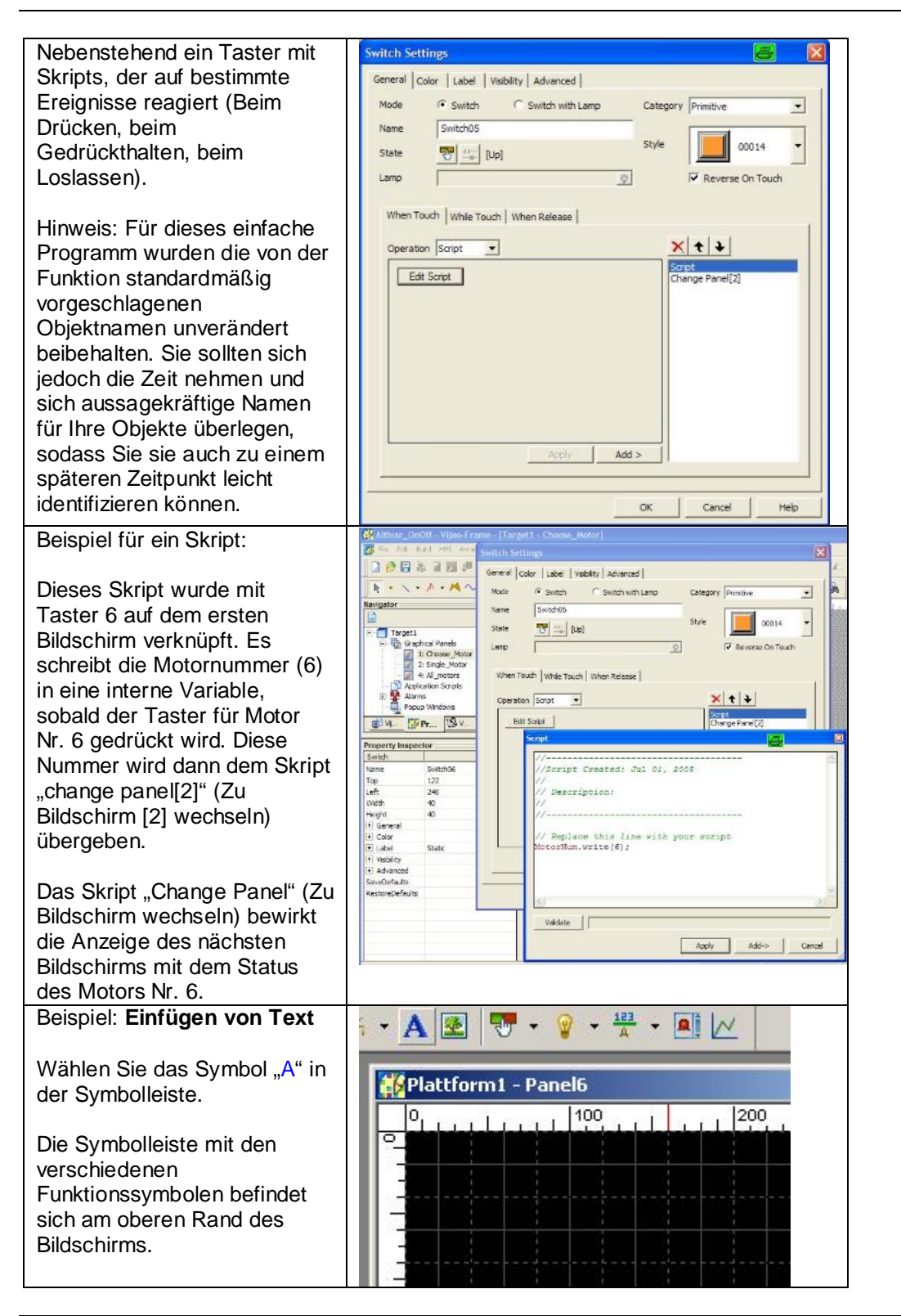

*Fortsetzung auf der nächsten Seite*

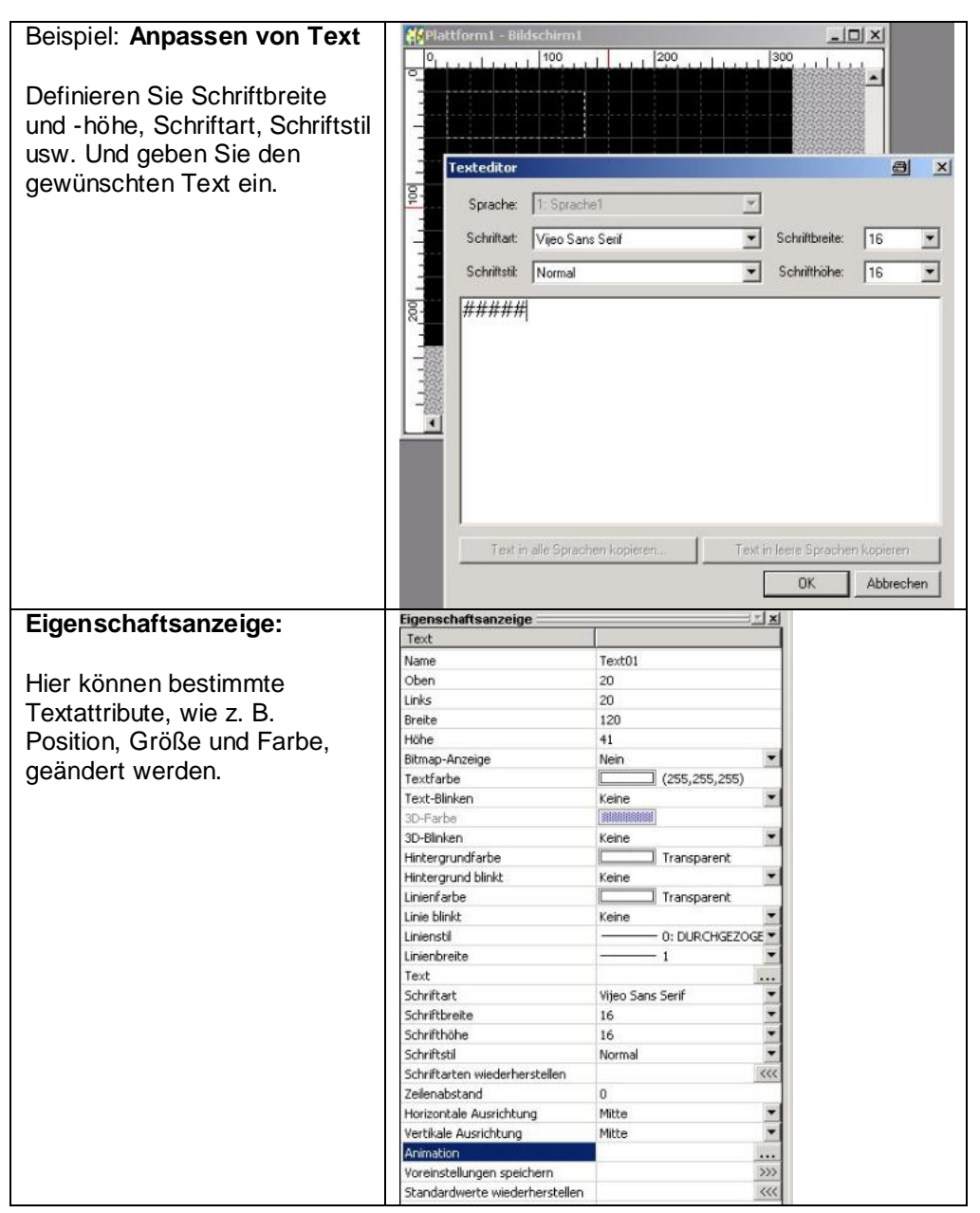

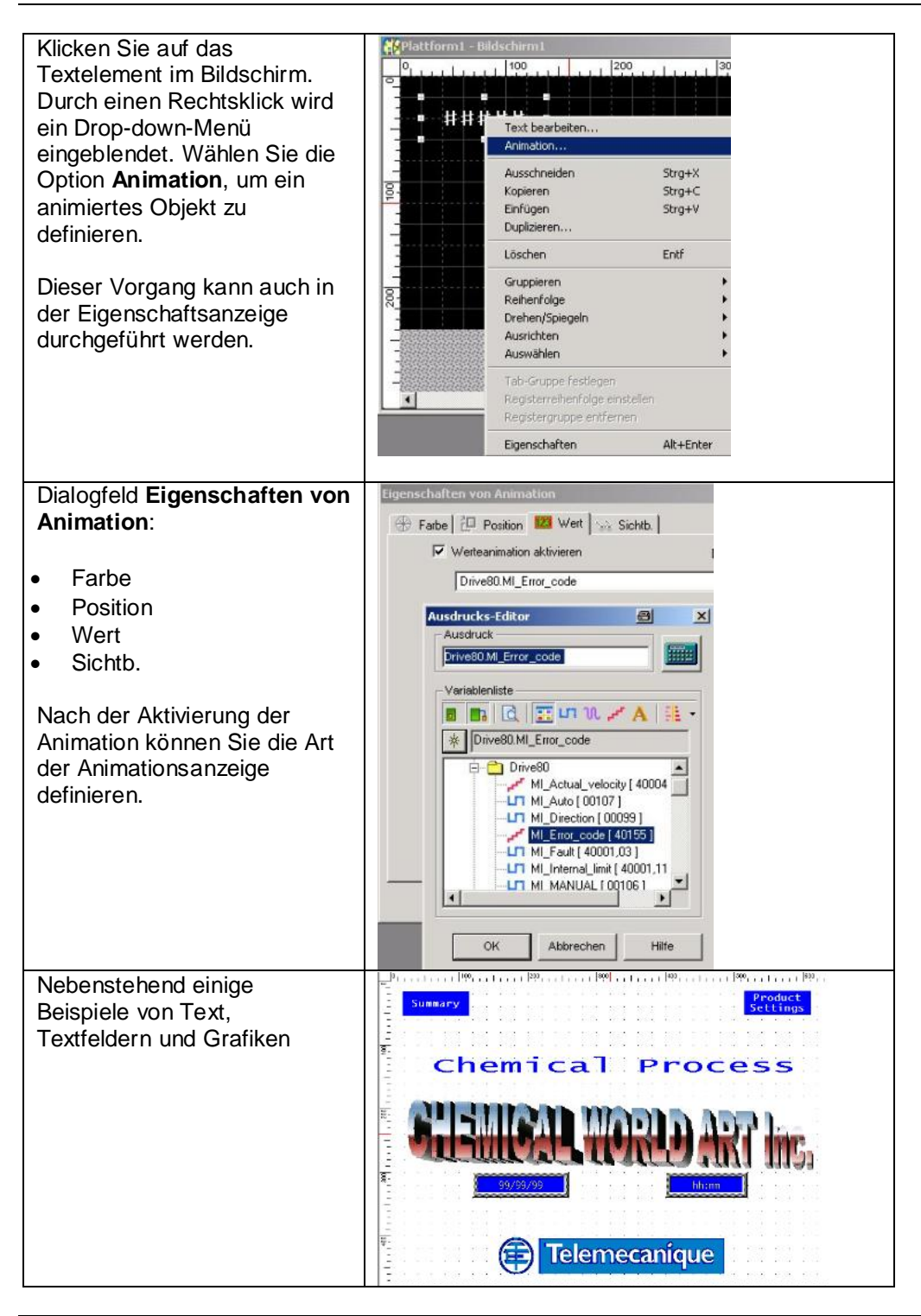

*Fortsetzung auf der nächsten Seite*

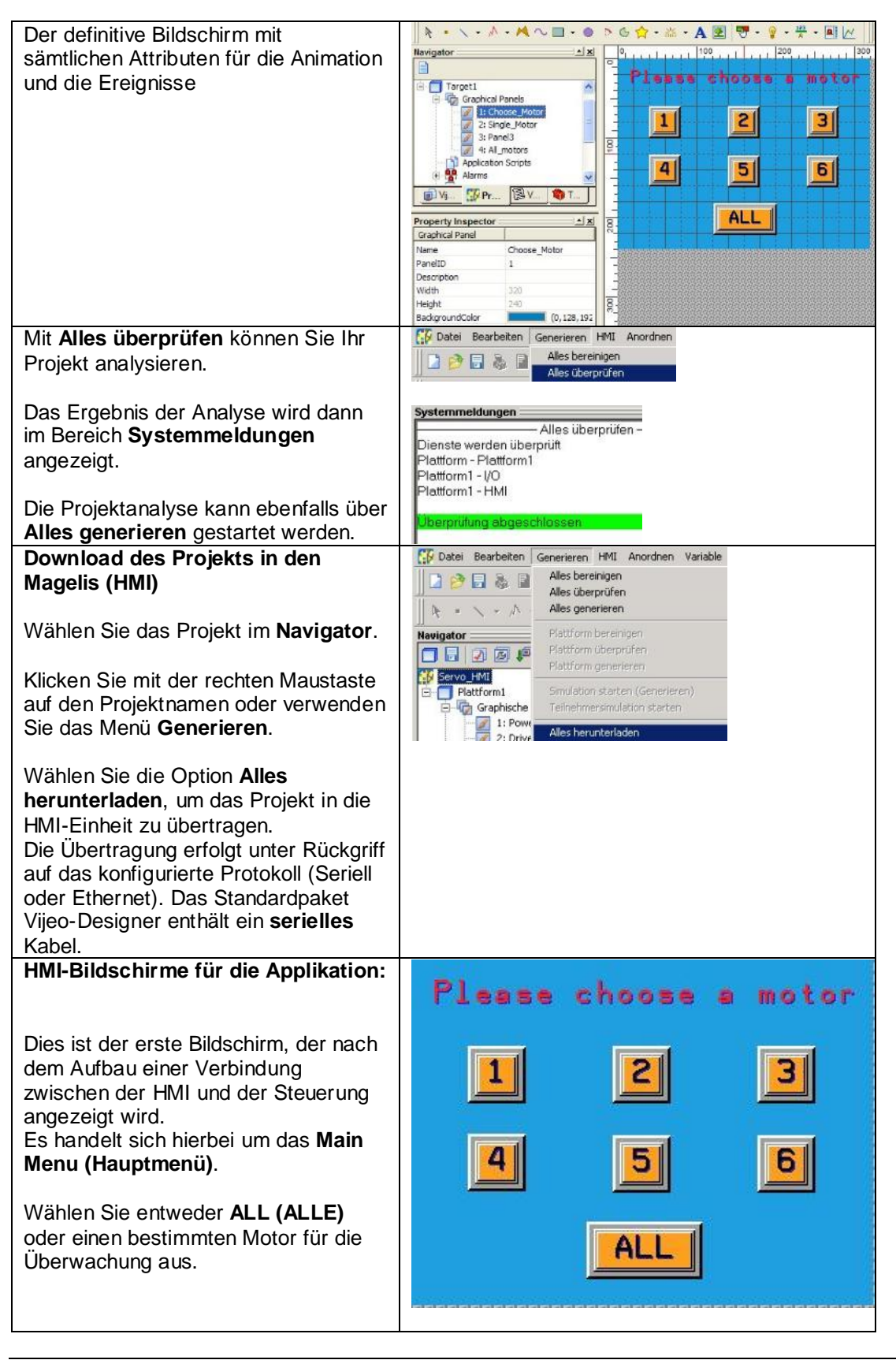

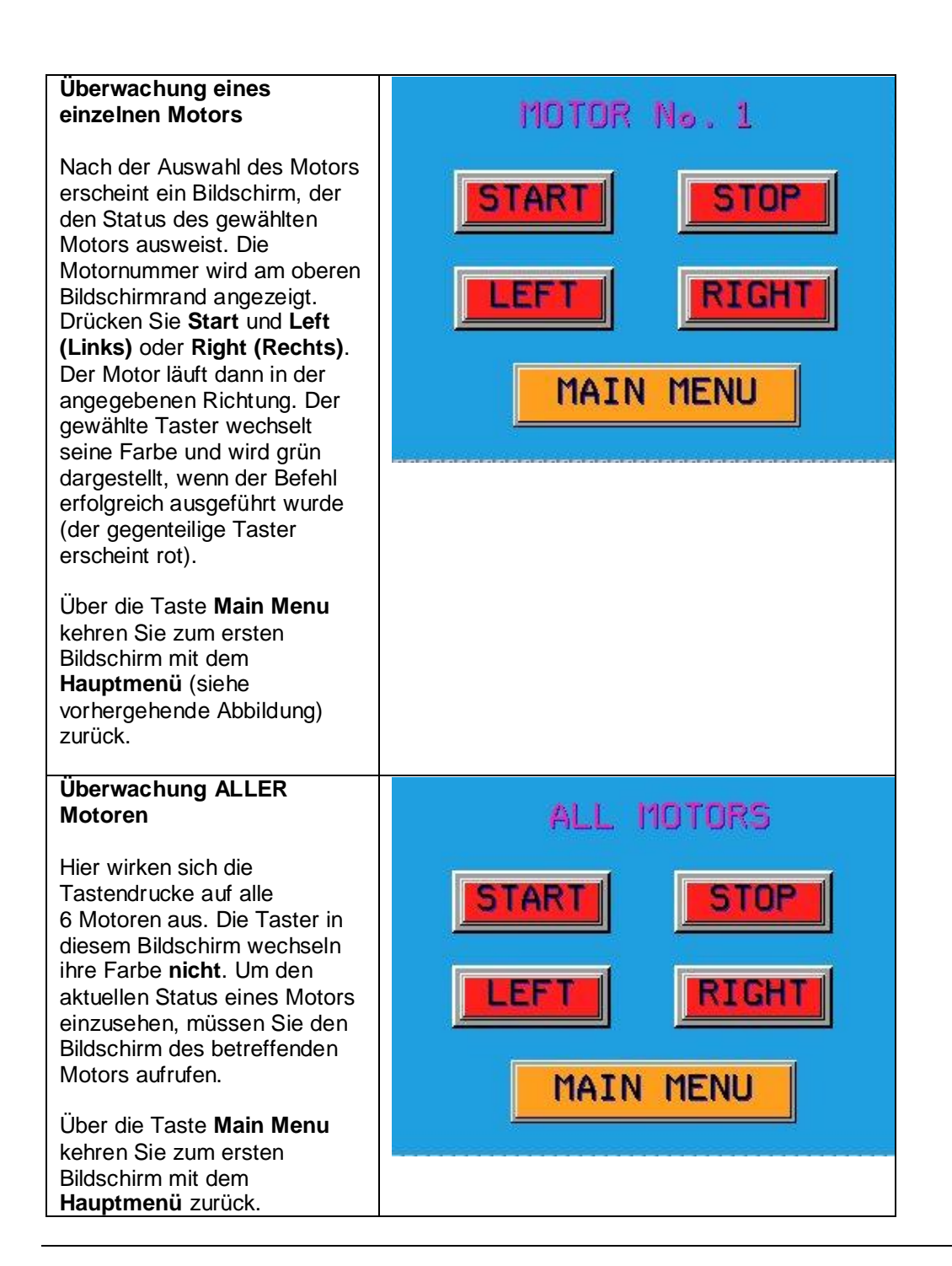

<span id="page-41-0"></span>**Einführung** In diesem Abschnitt wird die Konfiguration der Parameter für den Altivar-VSD-Antrieb beschrieben. Sie können die Parameter für den Altivar auch über das Programmierfeld auf dem Gerät selbst eingeben (optional). Die Verwendung von PowerSuite hat jedoch den großen Vorteil, dass Sie die Daten auf Ihrem PC speichern können und darüber hinaus die Möglichkeit zum Druck und zur Dokumentierung der Informationen gegeben ist. Außerdem unterstützt die Software den Startprozess des Altivar und trägt zu einer Optimierung der Parameter im Online-Betrieb bei.

> HINWEIS: Die werkseitigen Voreinstellungen in Ihrer PowerSuite-Version unterscheiden sich ggf. von denen im gelieferten Gerät. Um sicherzustellen, dass Sie über dieselbe Basiskonfiguration auf dem Gerät und in PowerSuite verfügen, sollten Sie die Konfiguration aus dem Altivar laden, bevor Sie an den Werkseinstellungen Änderungen vornehmen. Wenn Sie die Einstellungen auf dem Altivar ändern, können Sie die werkseitigen Voreinstellungen auf dem Bedienfeld auf der Altivar-Gerätevorderseite jederzeit durch Setzen der FCS-Funktion im DRC-Steuermenü wiederherstellen.

Im vorliegenden Beispiel werden die werkseitigen Voreinstellungen auf dem Altivar großteils beibehalten. Die nachstehenden Parameter jedoch müssen angepasst werden. Sie können sie mit den nachstehenden Werten auf dem Bedienfeld auf der Altivar-Vorderseite einsehen:

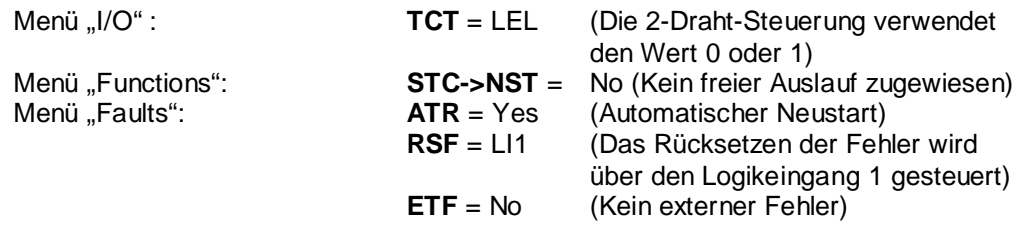

Die Konfiguration und Definition der Altivar-Parameter umfasst folgende Schritte:

- Altivar-Anschlüsse für die Signalschnittstelle
- Start von PowerSuite
- Erstellung eines Geräts
- Erstellung einer Konfiguration für das Gerät
- Bearbeitung der Konfigurationsparameter
- Speicherung der Konfiguration
- Laden der Konfiguration in den Altivar
- Simulation der Konfiguration

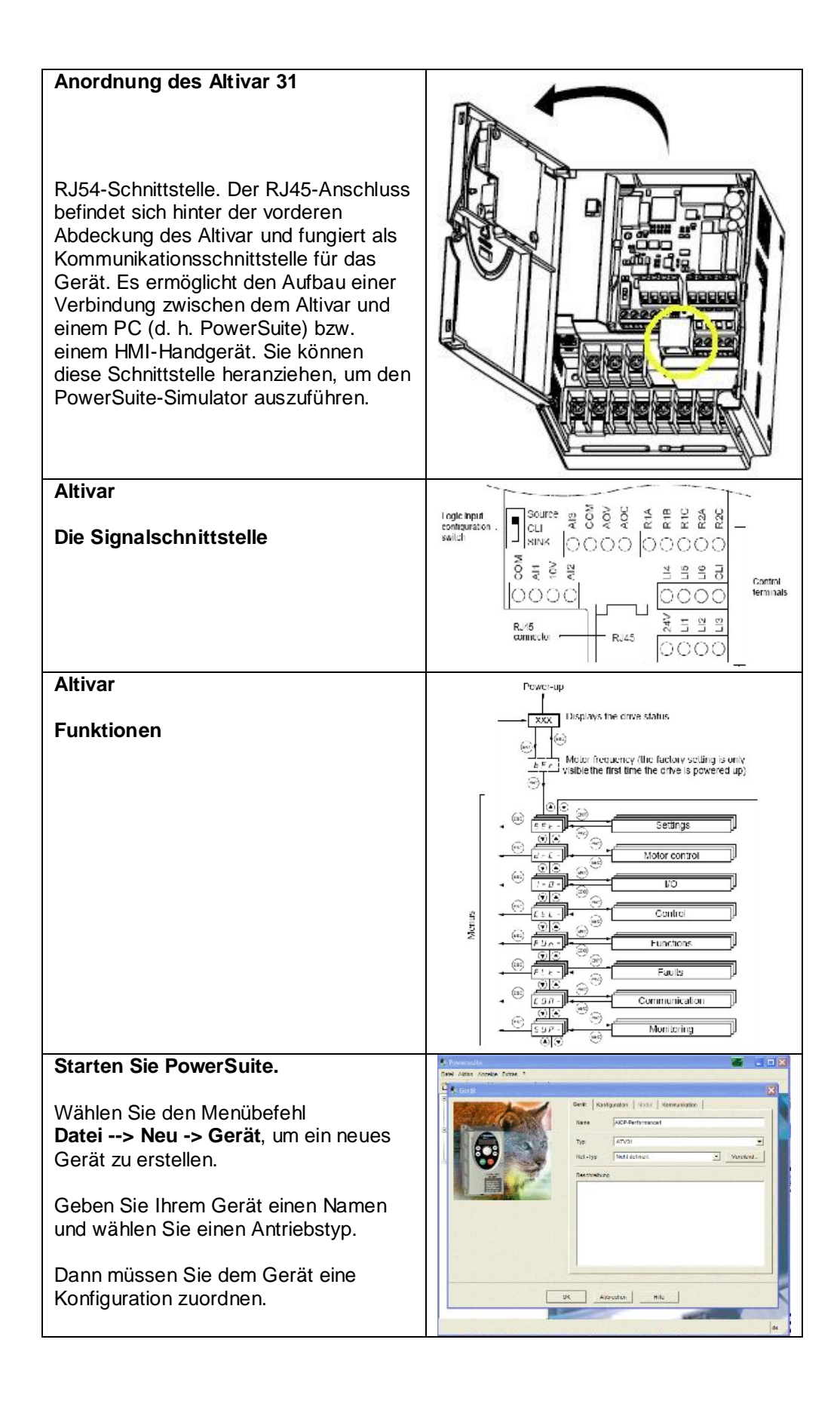

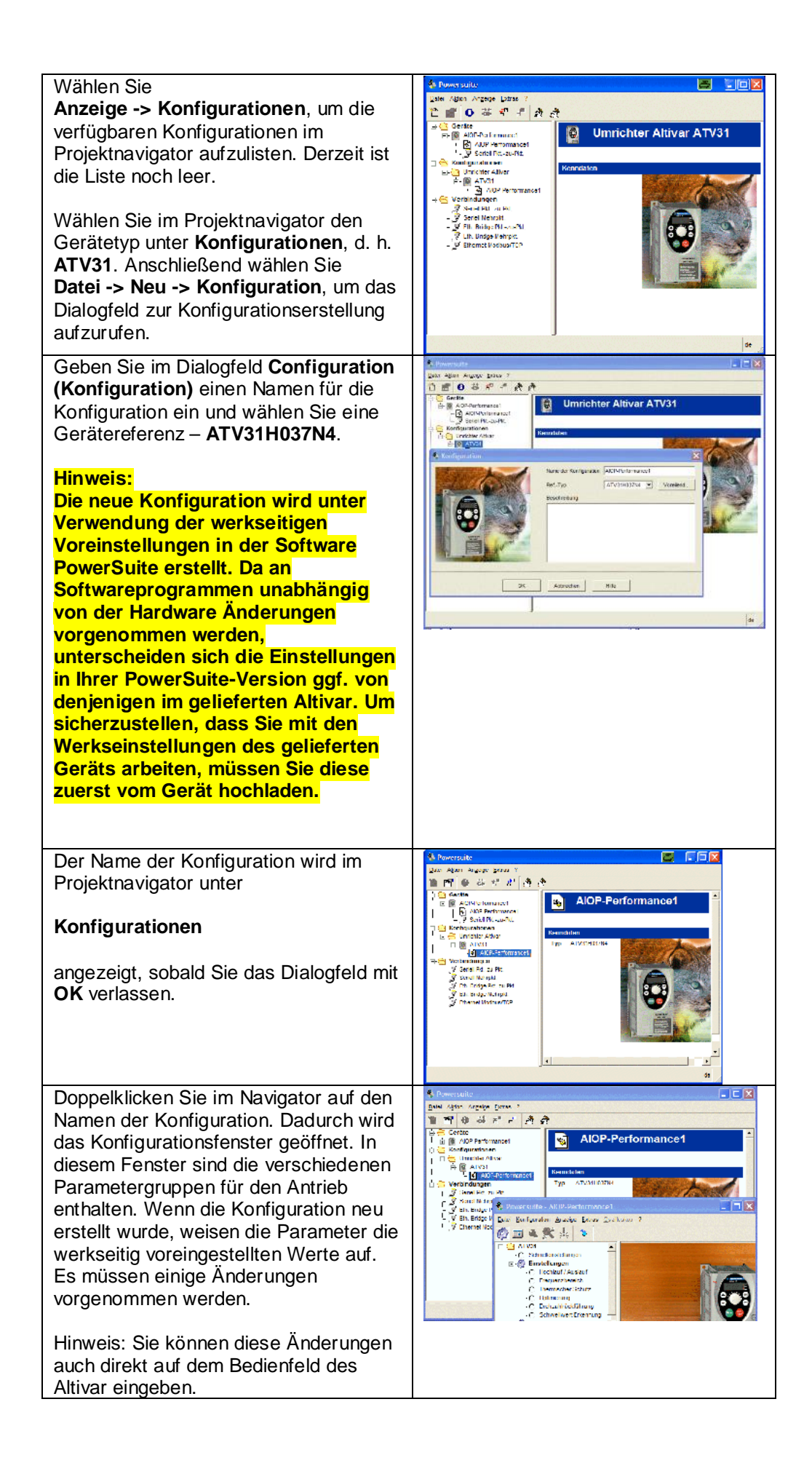

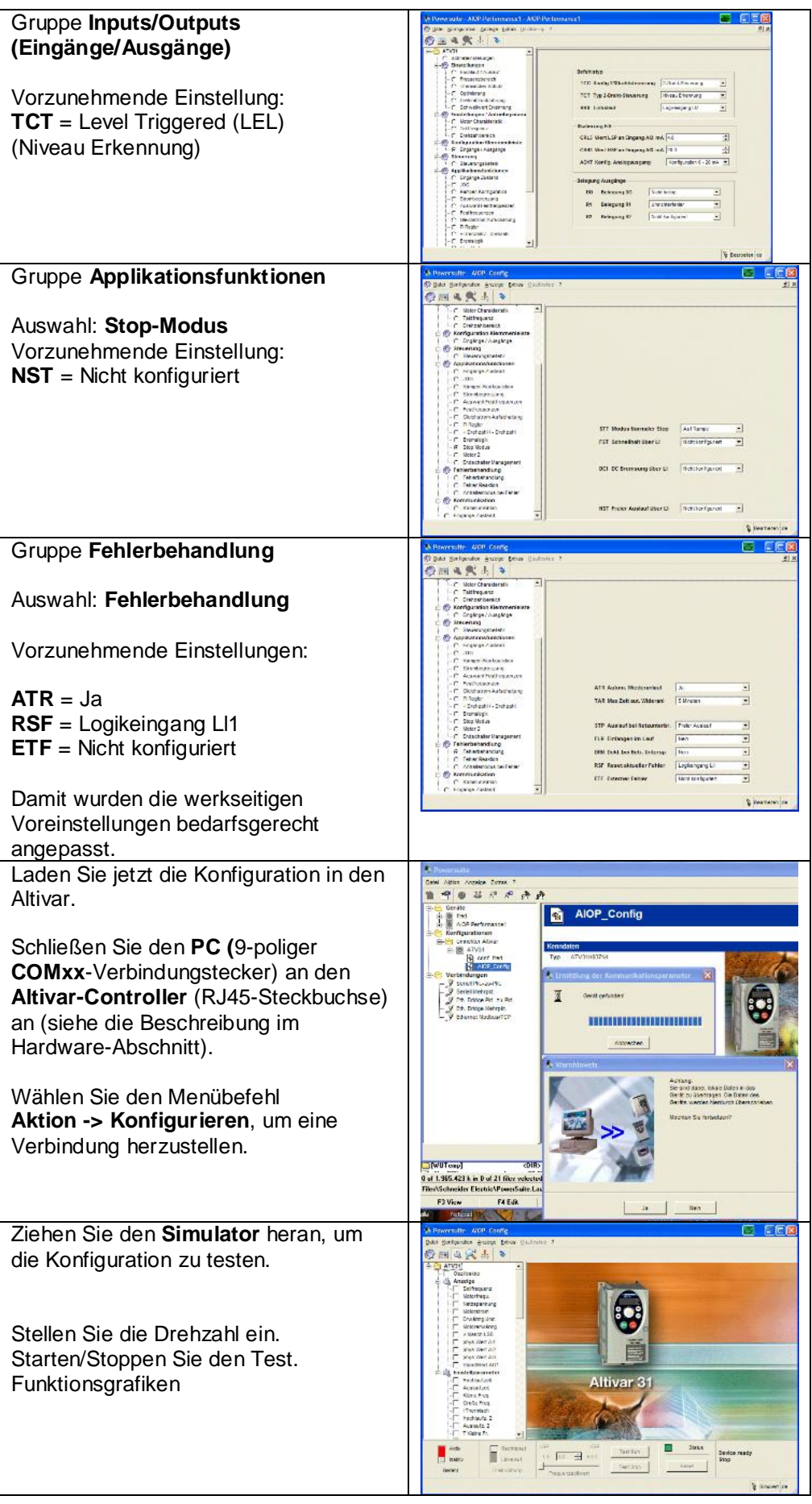

*Fortsetzung auf der nächsten Seite*

Schenken Sie den angezeigten Warnmeldungen ganz besondere Aufmerksamkeit.

- Denken Sie daran: Bewegungen im System können schwere Körperverletzung und sogar Tod zur Folge haben!
- Lesen Sie die Sicherheitshinweise für Ihr System sorgfältig durch!

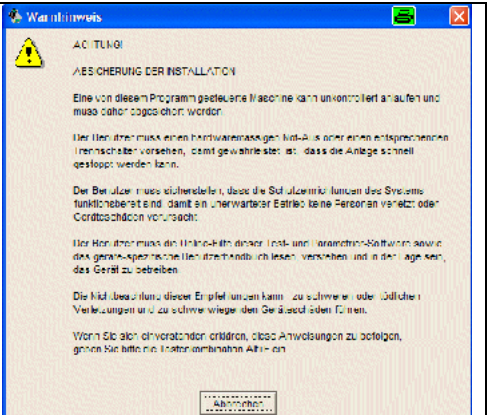

## **Detaillierte Komponentenliste**

<span id="page-46-0"></span>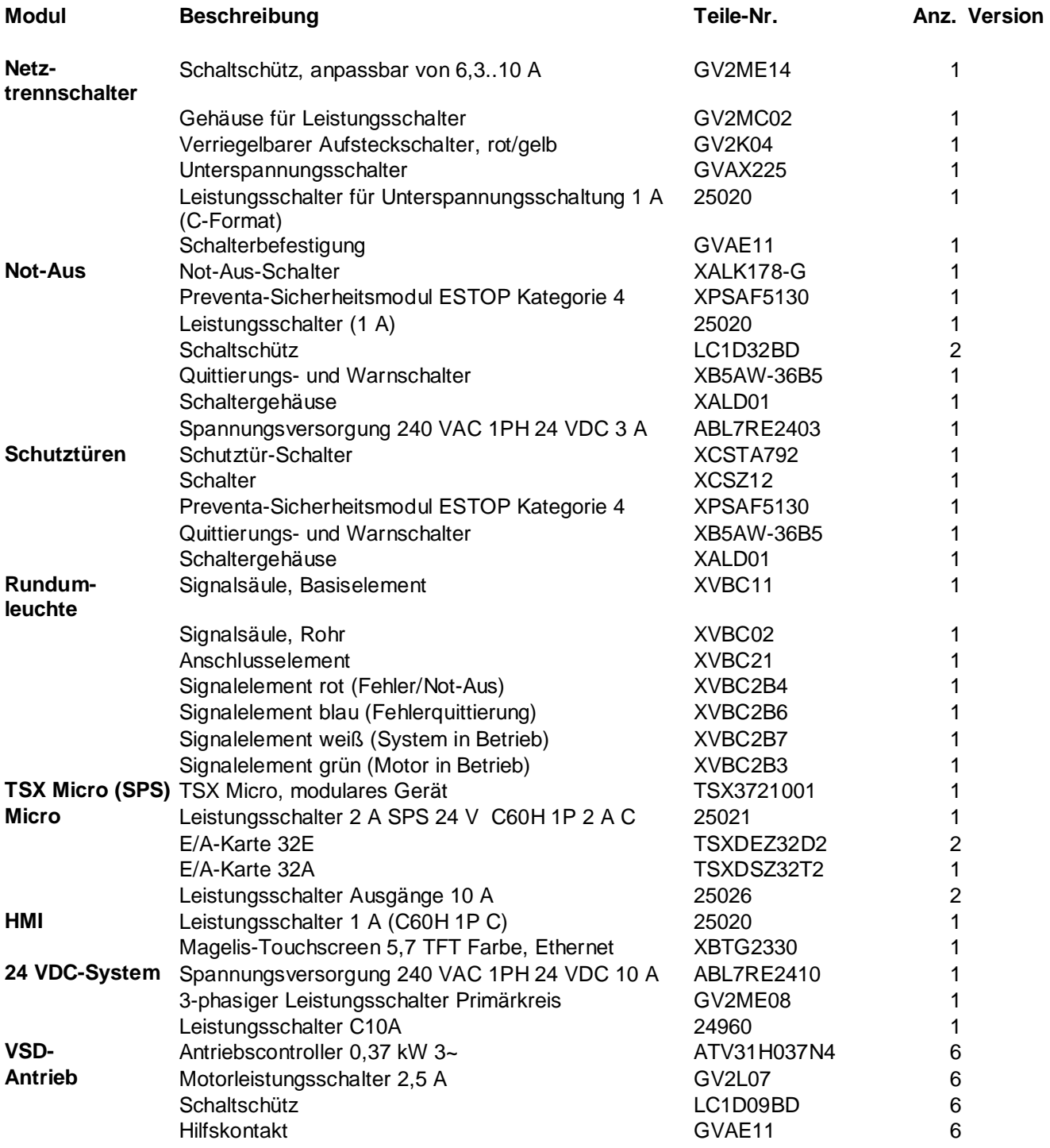

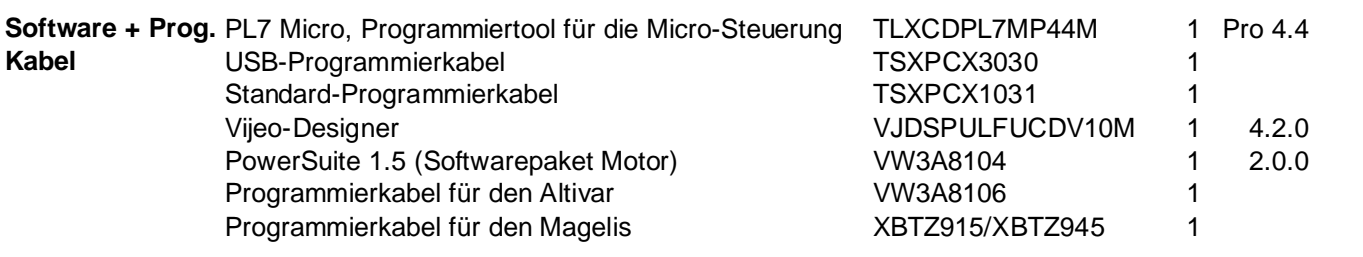

## **Merkmale der Komponenten**

## <span id="page-48-0"></span>**Leistung TSX Micro-Steuerung TSX3721001** Netzversorgung: 230 VAC E/A: Max. 128 digitale Ein-/Ausgänge Max. 32 analoge Ein-/Ausgänge Programmspeicher: Bis zu 128 KB Datenspeicher: Bis zu 35 KB PCMCIA-Schnittstellen: 2 (1 Kommunikationskarte, 1 Speichererweiterung) Netzwerke: Uni-Telway (per PCMCIA-Kommunikationskarte)<br>Expertenmodule: Zähler, Not-Aus (nicht verwendet) Zähler, Not-Aus (nicht verwendet) Programmierung: PL7-Micro (4 Sprachen, IEC1131-3) Modulsteckplätze: 3 Erweiterungsracks: 1 (Mini-Rack mit 2 Steckplätzen)

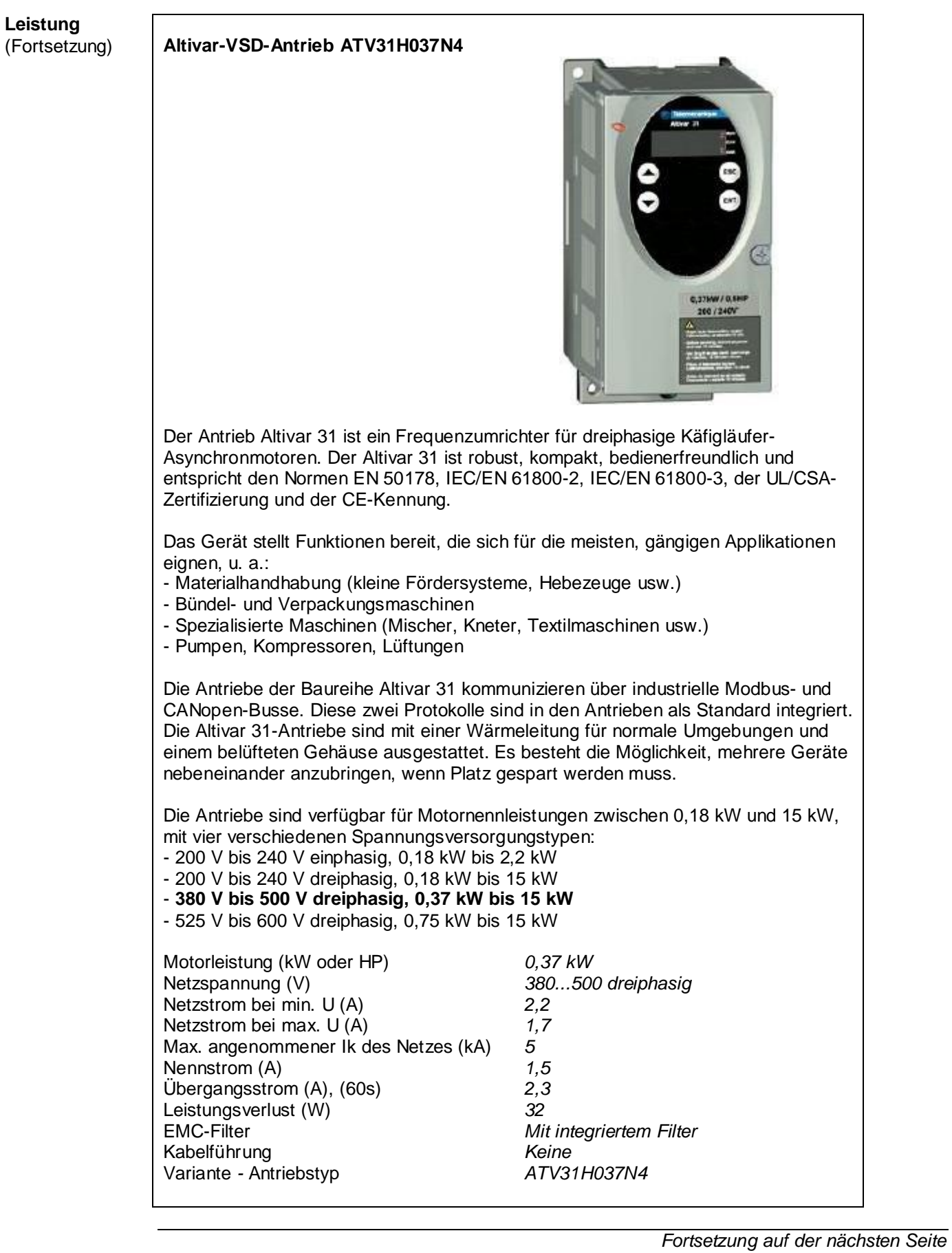

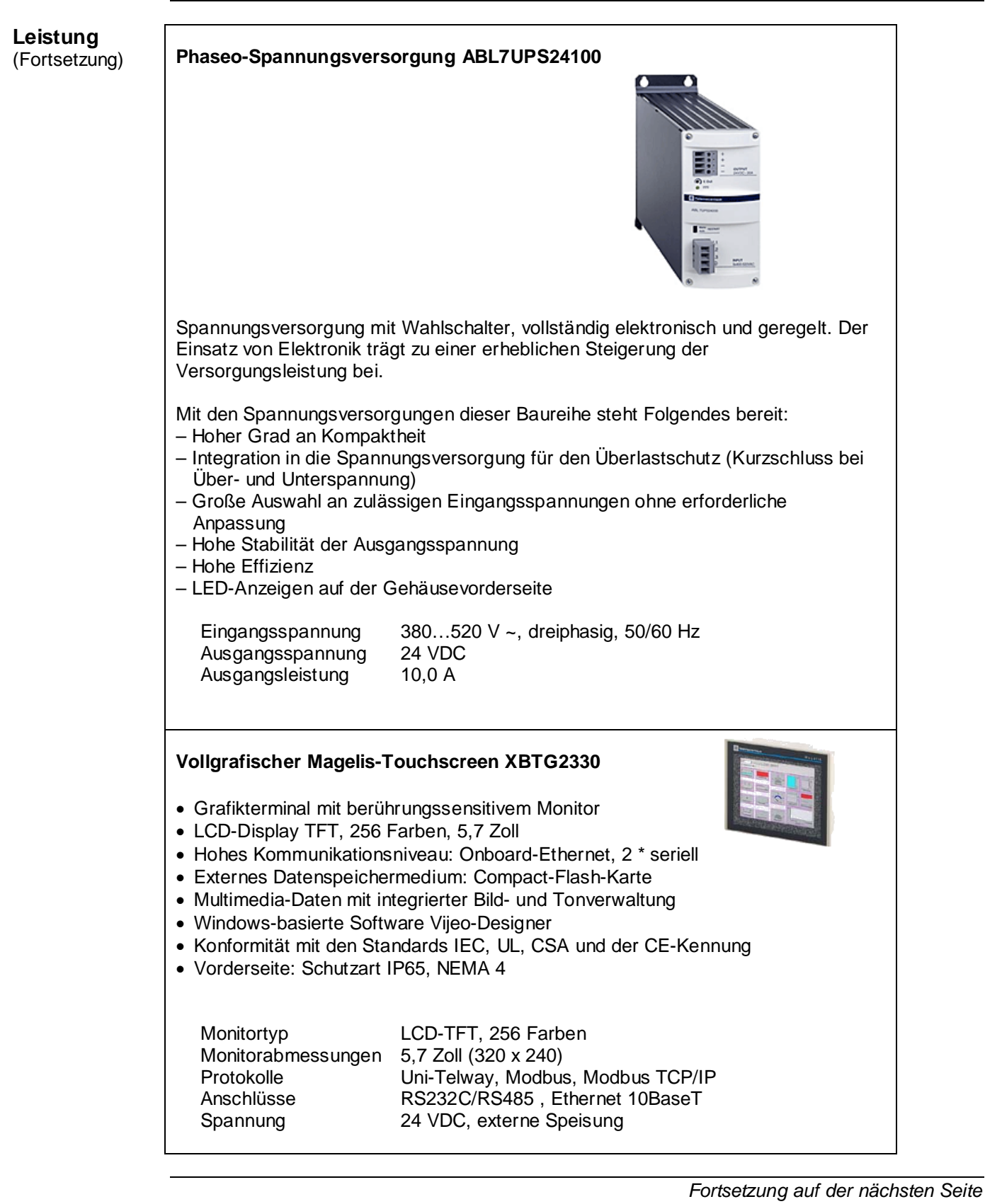

## **Leistung**

#### (Fortsetzung) **PL7 MICRO-Programmiersoftware TLXCDPL7JPU44M**

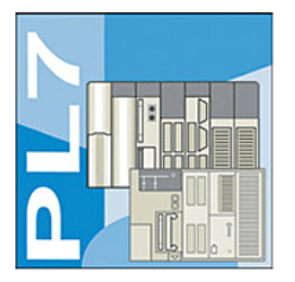

Programmierung mit Anweisungsliste (AWL), Kontaktplan (KOP) und Strukturiertem Text (ST)

Zugriff auf alle Applikationselemente mit dem Navigator Vereinfachte Hardware- und Softwarekonfiguration mittels spezieller Editoren Zwei Applikationstypen: Monotask und Multitask Strukturierung der Master- und der Fast-Task durch Sektionen Auswahl einer unterschiedlichen Programmiersprache in jeder Sektion Einfache Tests mithilfe automatisch verknüpfter Animationstabellen

Nachstehend einige Merkmale:

#### **Mit dem Standard IEC 61131-3 konforme Sprachen**

- Kontaktplan, KOP (Ladder Diagram, LD), Anweisungsliste, AWL (Instruction List, IL)
- Strukturierter Text, ST (Structured Text, ST), Ablaufsprache/Grafcet (Sequential Flow Chart, SFC)
- Abgeleitete Funktionsbausteine, DFB (Derived Function Block)
- Kit für Entwickler: Funktionen in C
- **Funktionen**
	- DIGITALE E/A, ANALOGE E/A, ZÄHLER, POSITIONIERUNG, **SCHRITTMOTOR**
	- CLC, IEC-Gleitkommawert, KOMMUNIKATION, FUZZY-Logik
	- Integrierte Bedieneranzeigen, Bedieneranzeigen mit PL7 MMI/Windows
	- APPLIKATIONSDIAGNOSE mittels , Runtime-Anzeigen'

#### **Editoren / Tools**

- Applikationsnavigator, Verwaltung der Anwenderrechte
- Editoren: Programmierung mit ST, LD, IL, SFC, DFB
- Editoren: Konfiguration, Variablen, Symbole, Dokumentation
- Tools: Querverweise, Suchen/Ersetzen, Importieren/Exportieren, Applikationskonvertierung
- Tools: *Animationstabellen*, *Diagnose*, Debugging, Online-Änderungen

## **Leistung**

### (Fortsetzung) **Vijeo-Designer VJDSPULFUCDV10M**

Die anwenderfreundliche Konfigurationssoftware Vijeo-Designer ermöglicht eine einfache und schnelle Projektenwicklungs mithilfe von Konfigurationsfenstern. Vijeo-Designer unterstützt die Verarbeitung von Prozessdaten unter Rückgriff auf den Touchscreen XBT-G und auf Java-Script.

Nachstehend einige Merkmale:

- Navigator
- Bibliothek mit animierten Grafikobjekten
- Online-Hilfe
- Fehlerbericht-Anzeige
- Objektattribut-Anzeige
- Variablenlisten

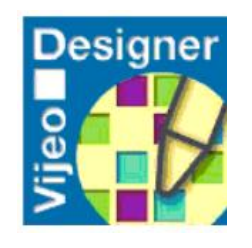

### **Software PowerSuite**

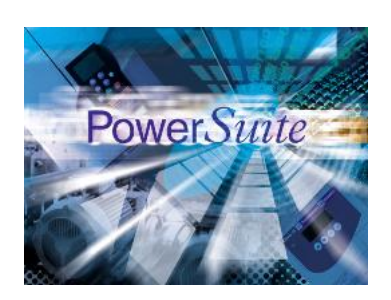

Die Software PowerSuite dient der Einrichtung von Motoranlassern und VSD-Antrieben von Telemecanique. Mit der Software steht eine überaus leicht zu handhabende Oberfläche für die Konfiguration von Motoranlassern der Baureihen Altistart und Tesys Modell U sowie von Antrieben der Baureihe Altivar in einer Microsoft Windows®-Umgebung bereit. Die Oberfläche ist in fünf Sprachen verfügbar (Englisch, Französisch, Deutsch, Italienisch und Spanisch).

Das PowerSuite-Softwarecenter kann für die Vorbereitung, Programmierung, Konfiguration und Verwaltung von Motoranlassern und VSD-Antrieben von Telemecanique herangezogen werden.

Mit dem PowerSuite-Softwarecenter sind folgende Möglichkeiten gegeben:

- Standalone-Modus: Vorbereitung und Speicherung von Konfigurationsdateien für Anlasser und Antriebe
- Online-Modus mit Verbindung zum Anlasser bzw. Antrieb:
	- Konfiguration
	- Einstellung
	- Überwachung (außer Antriebe des Typs Altivar 11)
	- Steuerung (außer Antriebe des Typs Altivar 11)
	- Übertragung und Vergleich von Konfigurationsdateien zwischen PowerSuite und Anlasser bzw. Antrieb

Mit den Konfigurationsdateien können folgende Vorgänge durchgeführt werden:

- Speicherung auf Festplatte, CD-ROM, Diskette usw.
- Druck
- Export in Office-Automation-Programme
- Austausch zwischen einem PC und einem Pocket-PC mithilfe einer Standardsynchronisationssoftware. Die PowerSuite-Konfigurationsdateien für PC und Pocket PC weisen dasselbe Format auf und sind kennwortgeschützt.

Die für den Altivar 31 konzipierte Software wurde erweitert und bietet nun zusätzlich folgende Funktionen:

Oszilloskop, Anpassung der Parameternamen, Erstellung anwenderspezifischer Menüs, Erstellung von Überwachungsbildschirmen, Suchen und Ordnen verschiedener Parameter.

Mit der Software steht auch eine Online-Kontexthilfe zur Verfügung.

#### **Preventa-Sicherheitsmodul XPSAF5130**

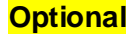

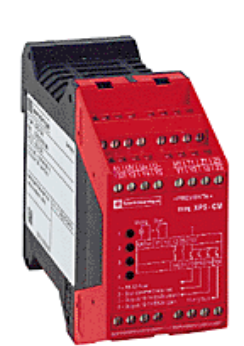

Technische Hauptmerkmale:

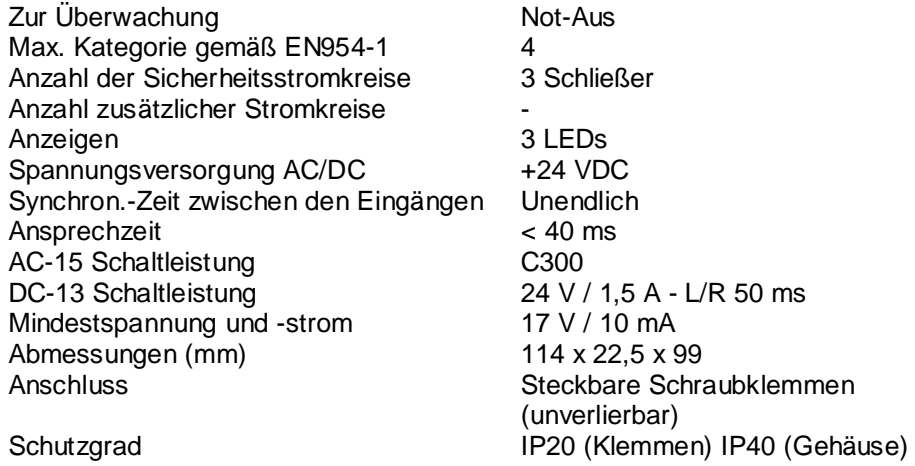

Allgemeine Beschreibung des Produkts:

Überwachungsmodul Preventa XPS mit Sicherheitslichtschranke zur Überwachung von Schaltkreisstörungen für den Schutz des Zugangs zu EX-Bereichen. Je nach Modell ist eine Konformität mit den Anforderungen für Lösungen der Kategorie 2 oder 4 (Maximum) gemäß EN954-1 gegeben.

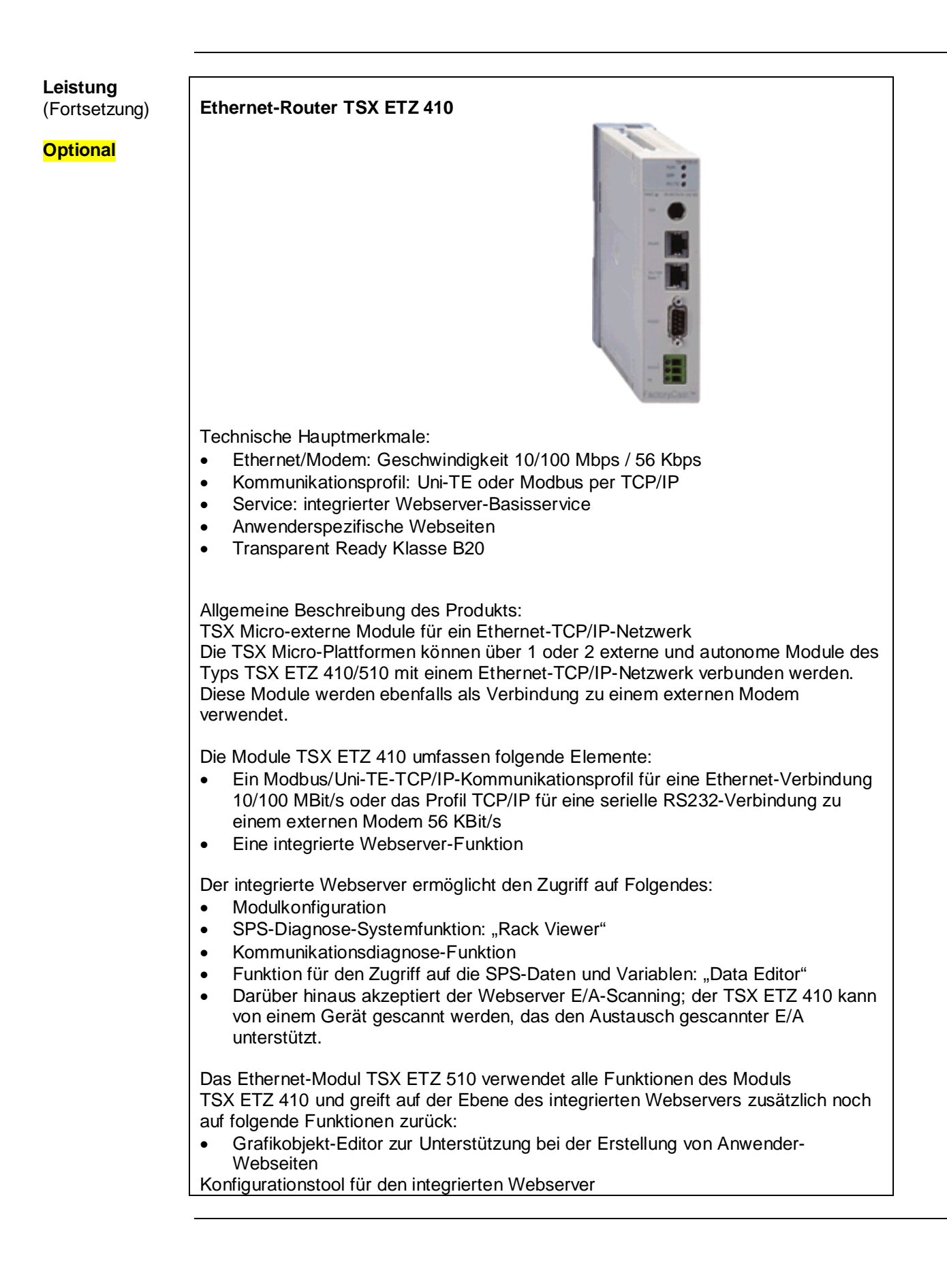

## **Kontakt**

<span id="page-56-0"></span>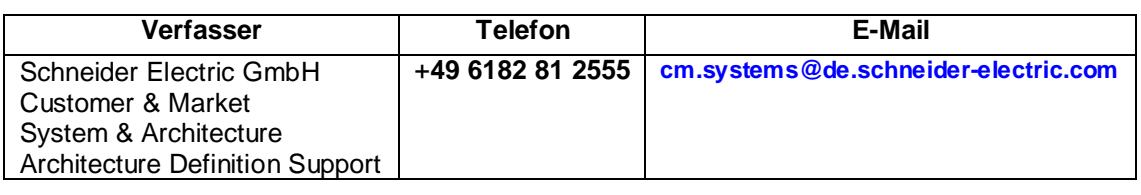

**Schneider Electric GmbH Steinheimer Straße 117 D - 63500 Seligenstadt Deutschland**

Micro and Magelis Altivar and Preventa\_DE.doc